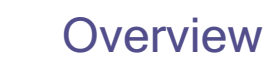

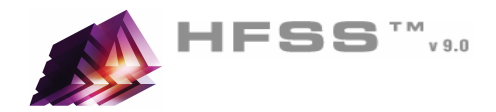

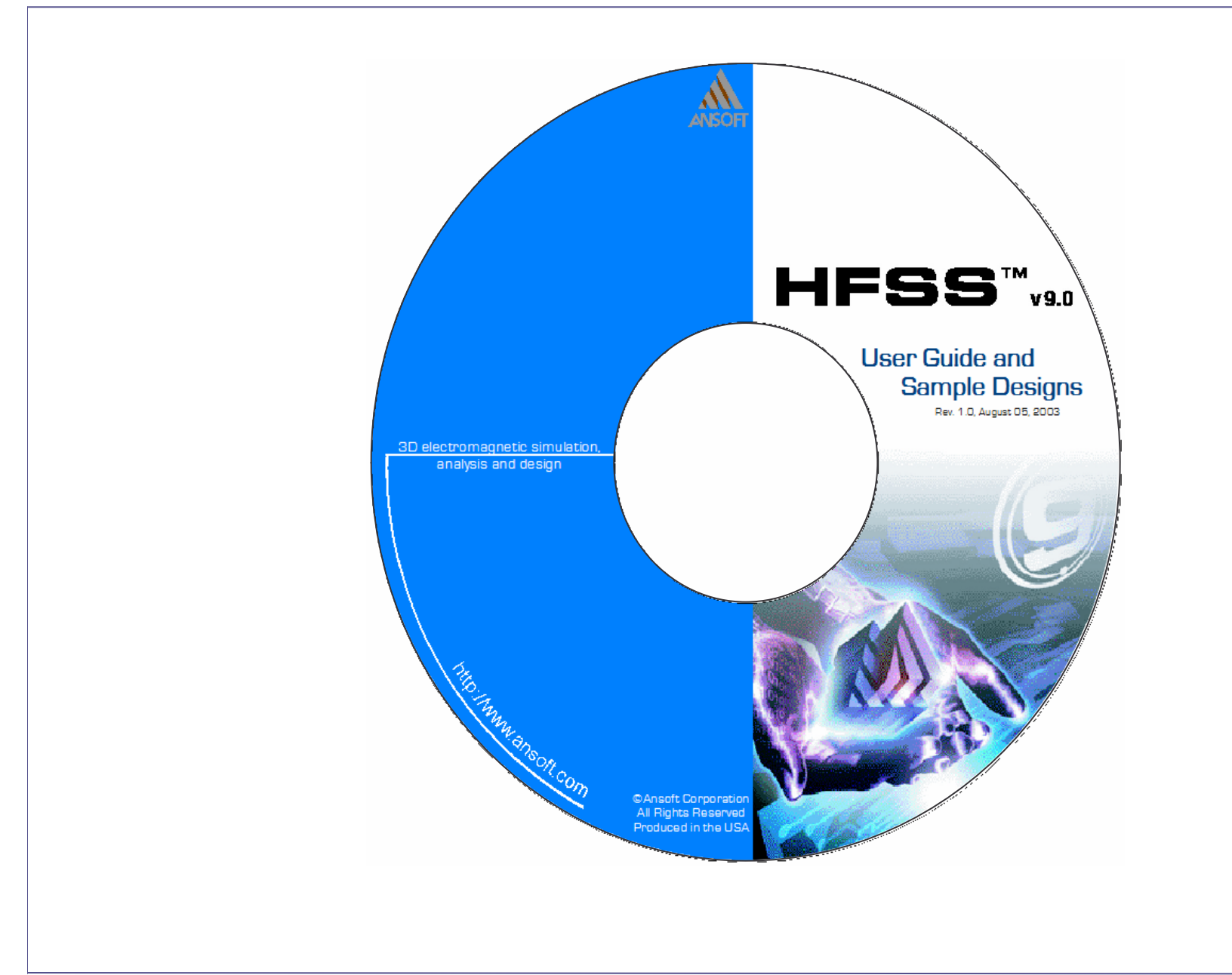

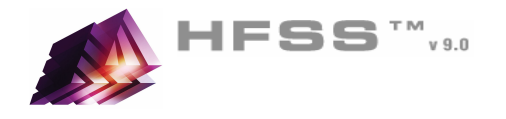

#### The Process $\mathbf{A}$

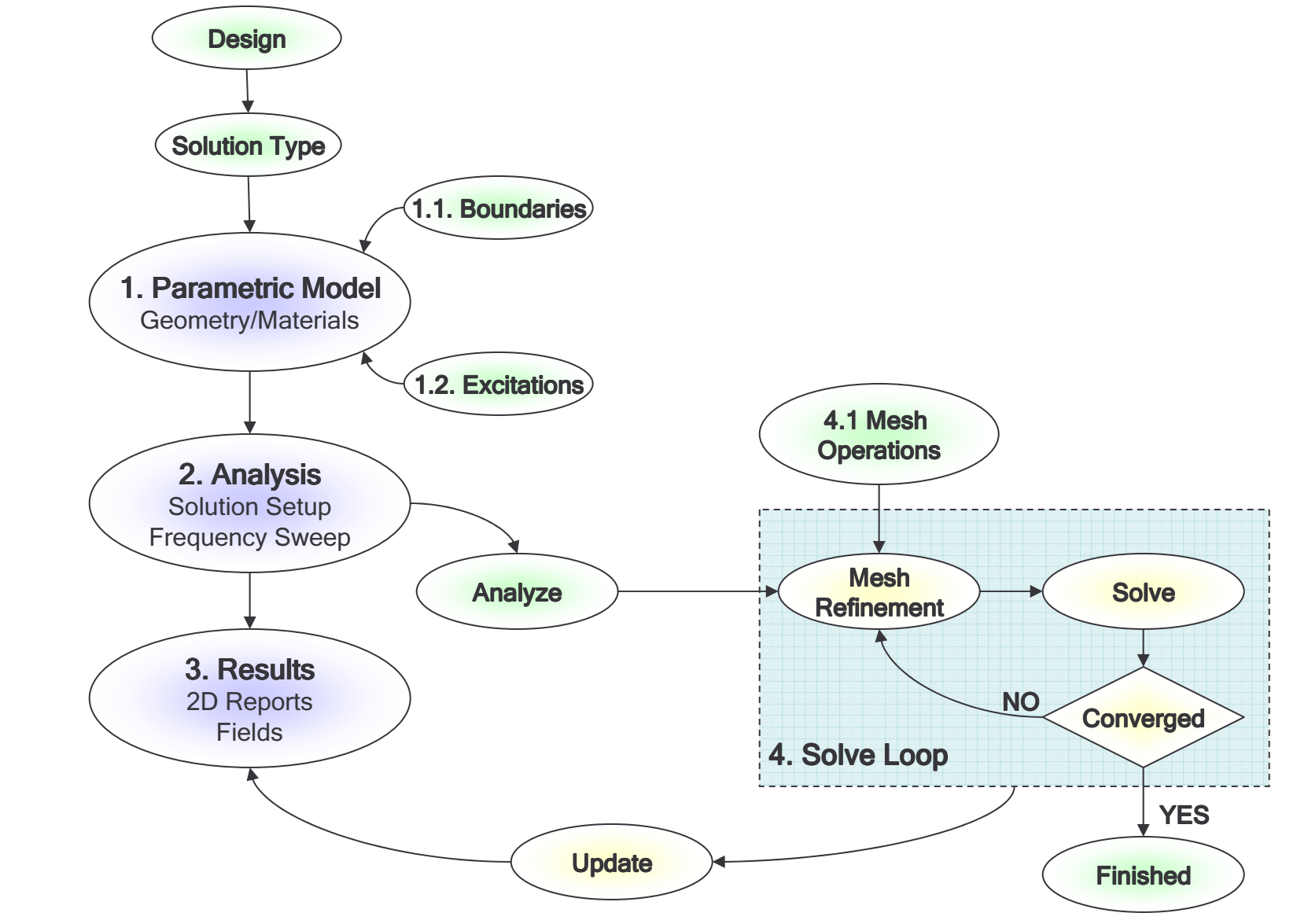

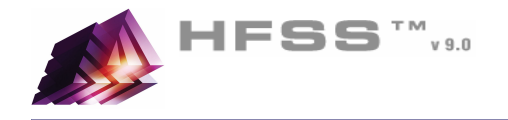

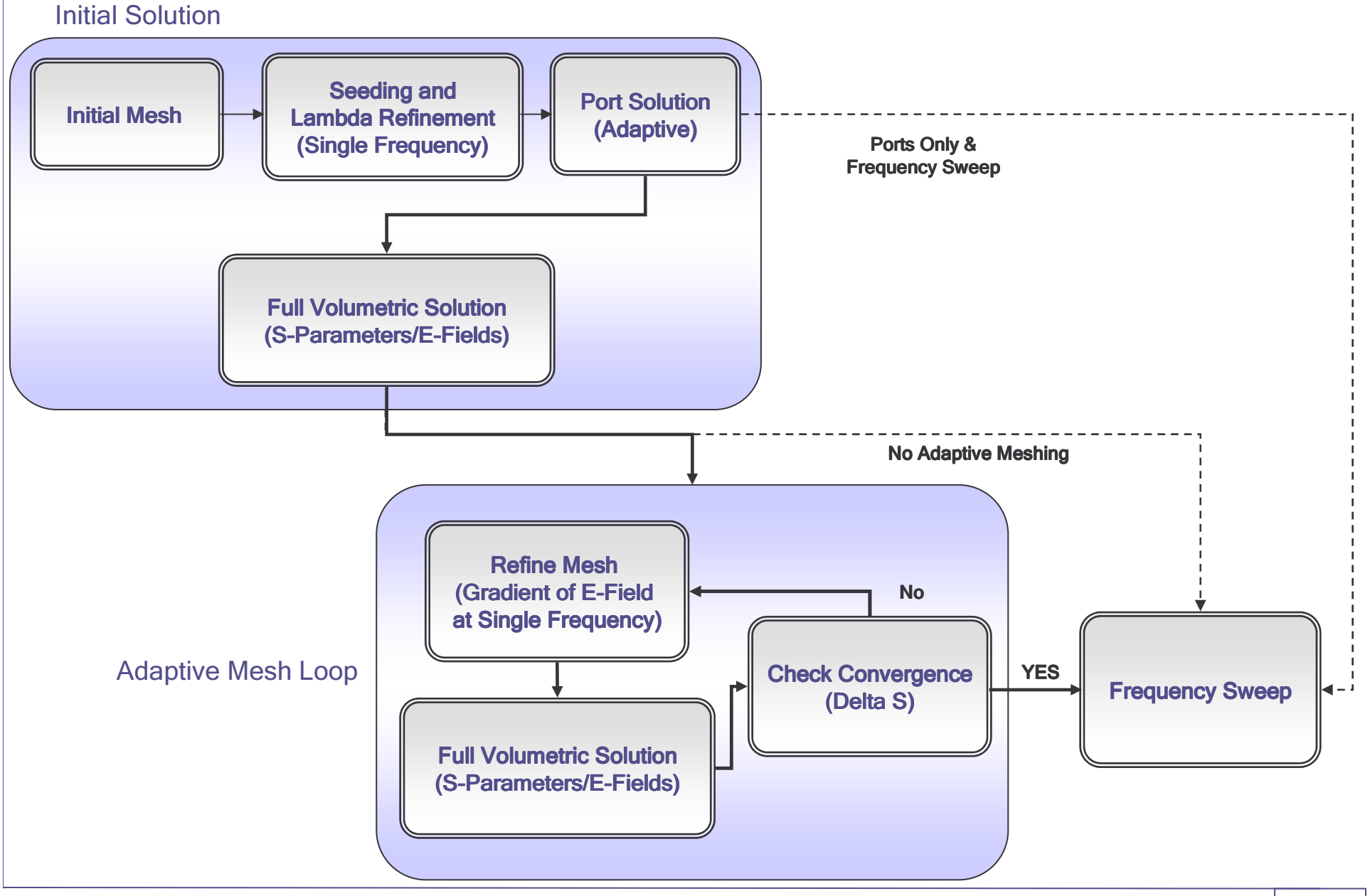

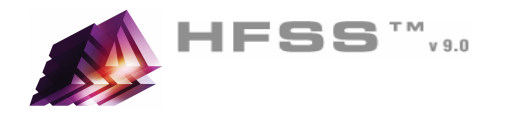

#### Starting HFSSA

- Ŵ. Click the Microsoft **Start** button, select **Programs**, and select the *Ansoft > HFSS 9 > HFSS 9.*
- Or Double click on the HFSS 9 icon on the Windows DesktopŴ.

#### Adding a Design $\Lambda$

- Ŵ, When you first start HFSS a new project will be automatically added to the Project Tree.
- To add an HFSS Design to the project, select the menu item **Project > Insert HFSS Design** Ŵ.

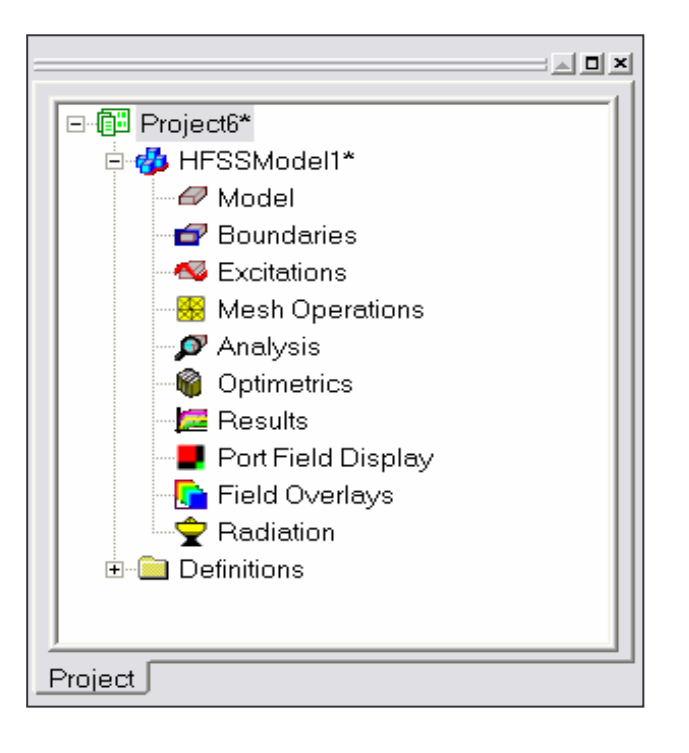

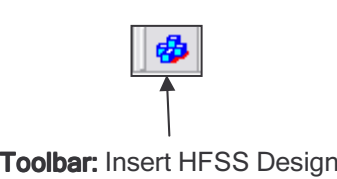

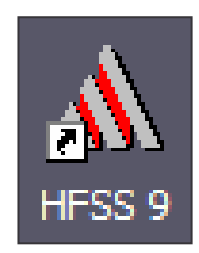

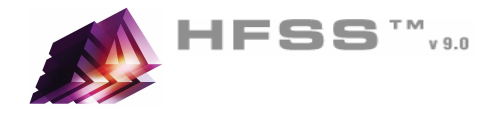

#### Ansoft Desktop $\mathbf{M}$

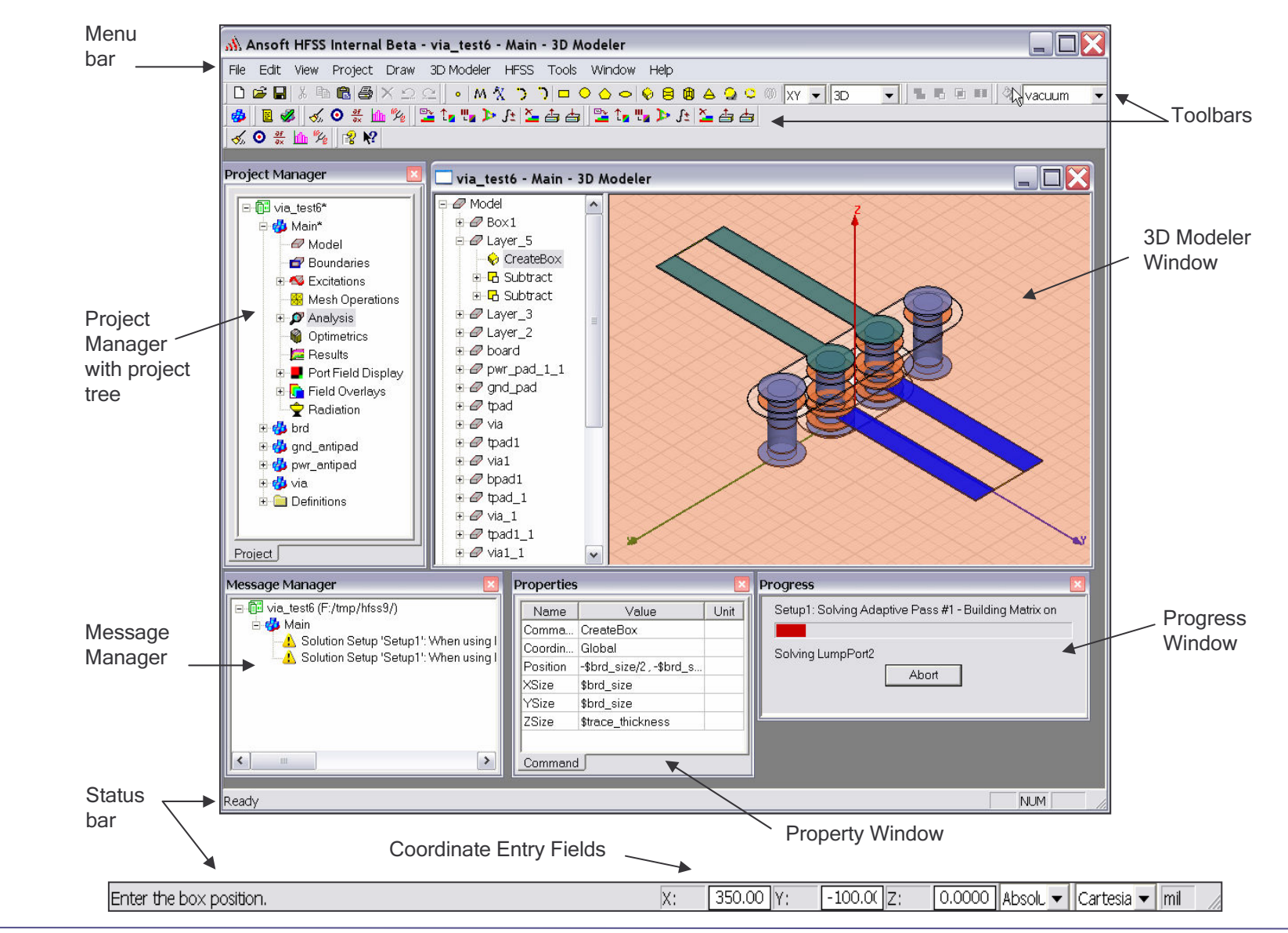

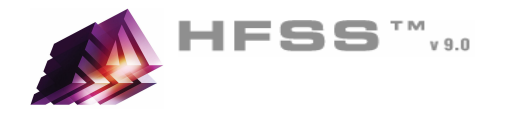

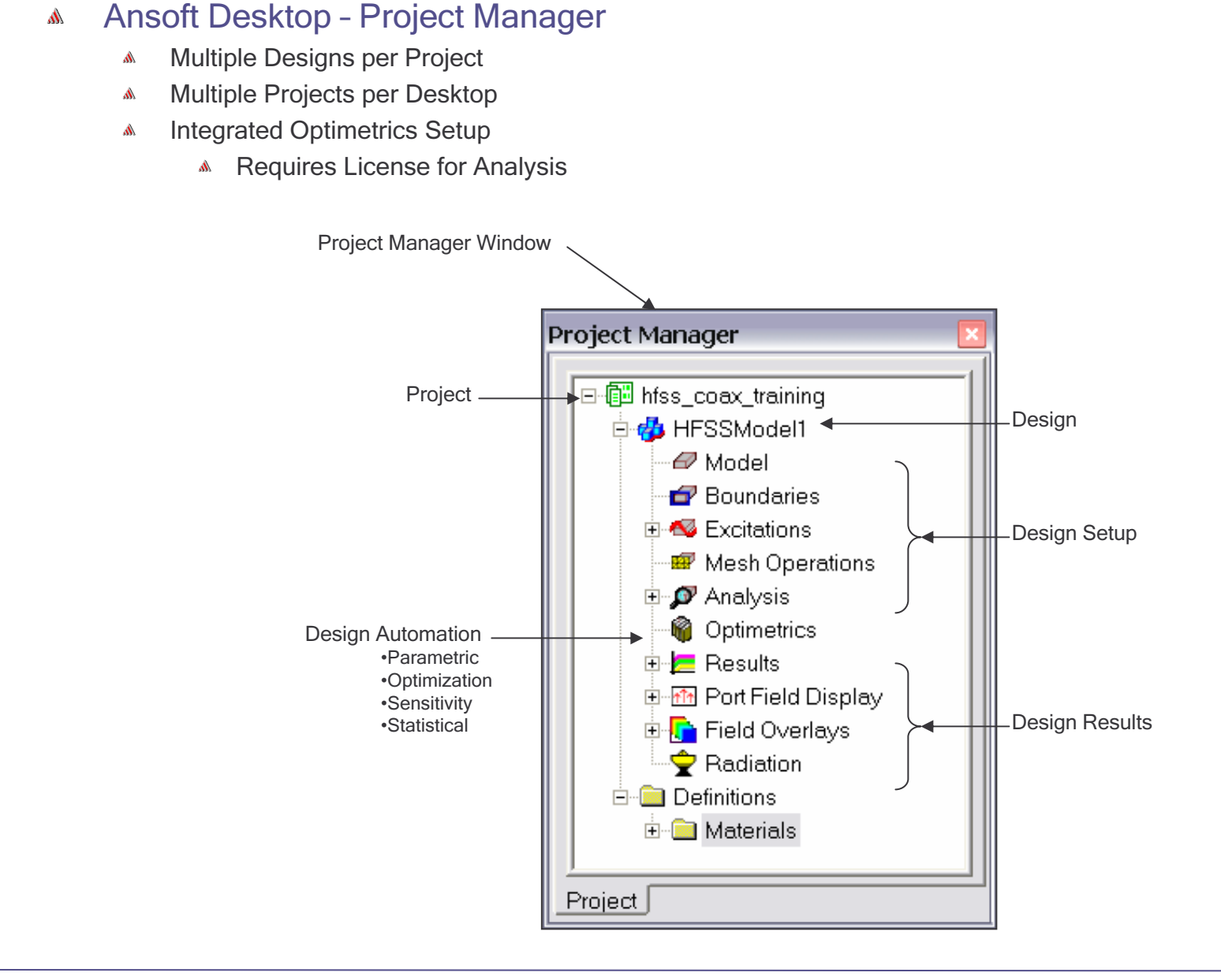

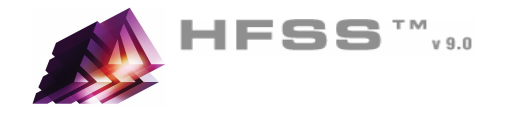

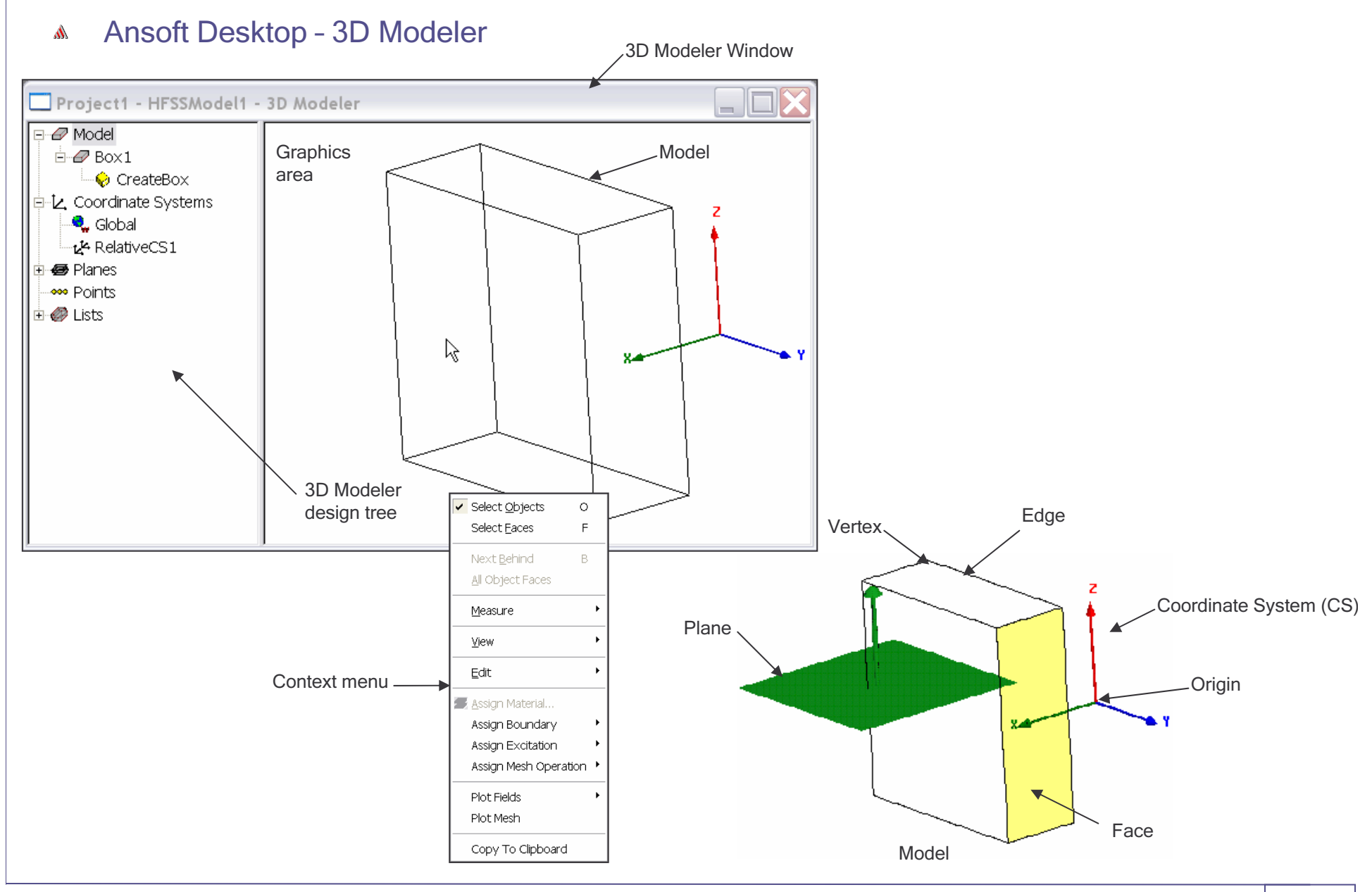

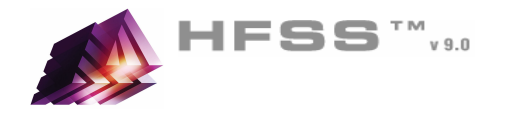

#### Set Solution Type٨

- To set the solution type:Ŵ.
	- 1. Select the menu item *HFSS > Solution Type*
	- 2. Solution Type Window:
		- 1. Choose **Driven Modal**
		- 2. Click the **OK** button

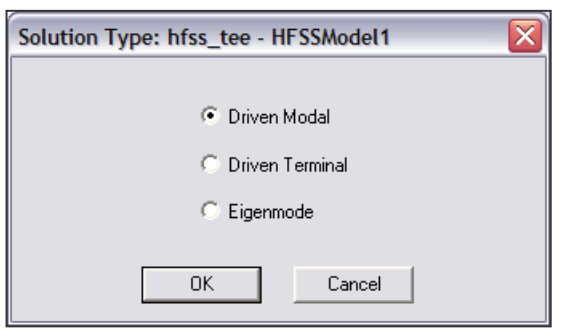

#### HFSS - Solution Typ<mark>e</mark>s M.

- Driven Modal calculates the modal-based S-parameters. The S-matrix solutions will be expressed in terms of the incident and reflected powers of waveguide modes.
	- **A** Generalized S-parameters
- Driven Terminal calculates the terminal-based S-parameters of multi-conductor transmission line ports. The Smatrix solutions will be expressed in terms of terminal voltages and currents.
- **Eignemode** calculates the eigenmodes, or resonances, of a structure. The Eigenmode solver finds the resonant<br>. frequencies of the structure and the fields at those resonant frequencies.

#### **Convergence** A

- Driven Modal Delta S for modal S-Parameters. This was the only convergence method available for Driven Solutions in previous versions.
- **Driven Terminal<sup>New</sup> -** Delta S for the single-ended or differential nodal S-Parameters.
- **Eigenmode -** Delta F

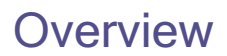

 $\vert \mathbf{v} \vert$ 

Cancel

 $\overline{\textbf{x}}$ 

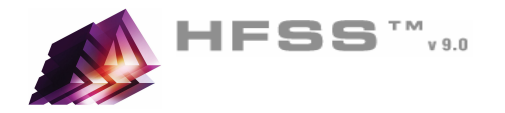

- Set Model Units $\mathbf{A}$ 
	- To set the units: $\mathbb{A}$ 
		- 1. Select the menu item *3D Modeler > Units*

#### Set Default MaterialA

To set the default material: $\mathbb{A}$ 

> ै±∥vacuum lvacuum. Select...

- 1. Using the 3D Modeler Materials toolbar, choose Select
- 2. Select Definition Window:
	- 1. Type **pec** in the **Search by Name** field
	- 2. Click the **OK** button

 $\overline{\mathbf{v}}$  Model

₩

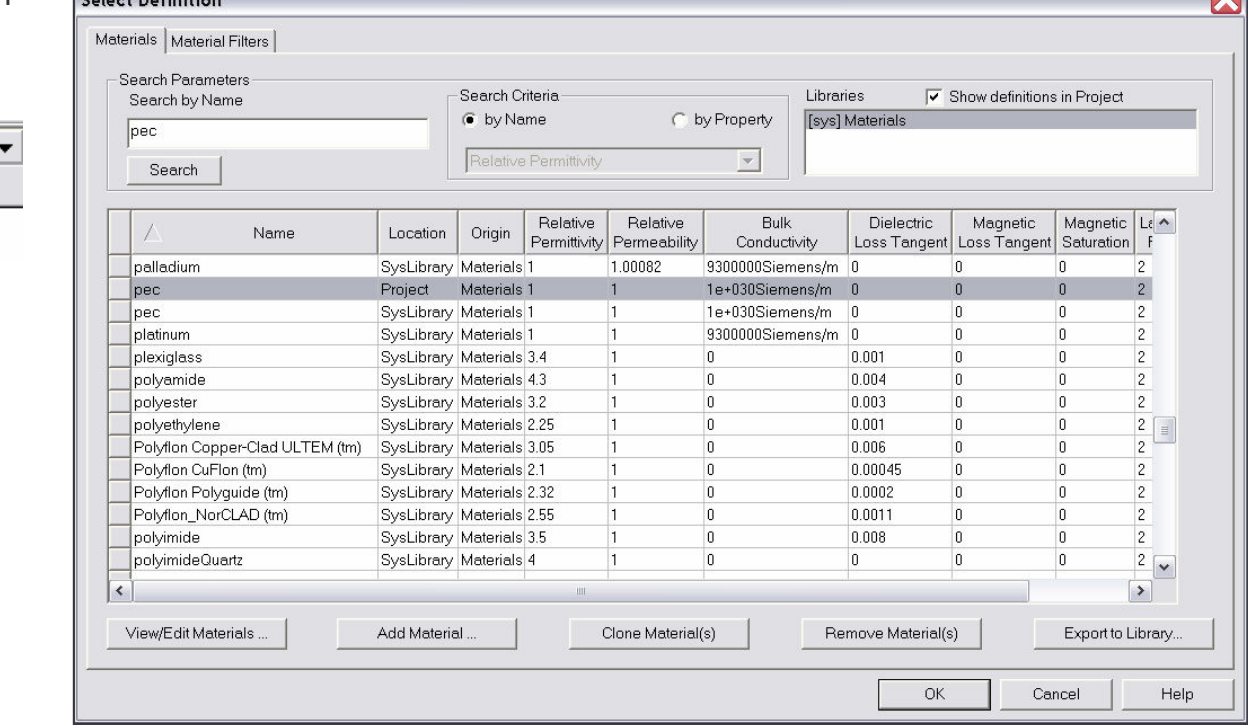

**Set Model Units** 

 $\Box$  Rescale to new units

m<sub>m</sub>

OK

Select units:

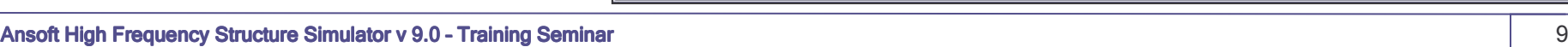

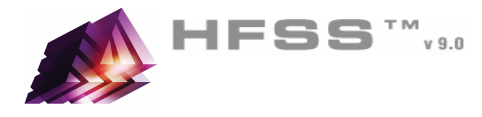

**Overview** 

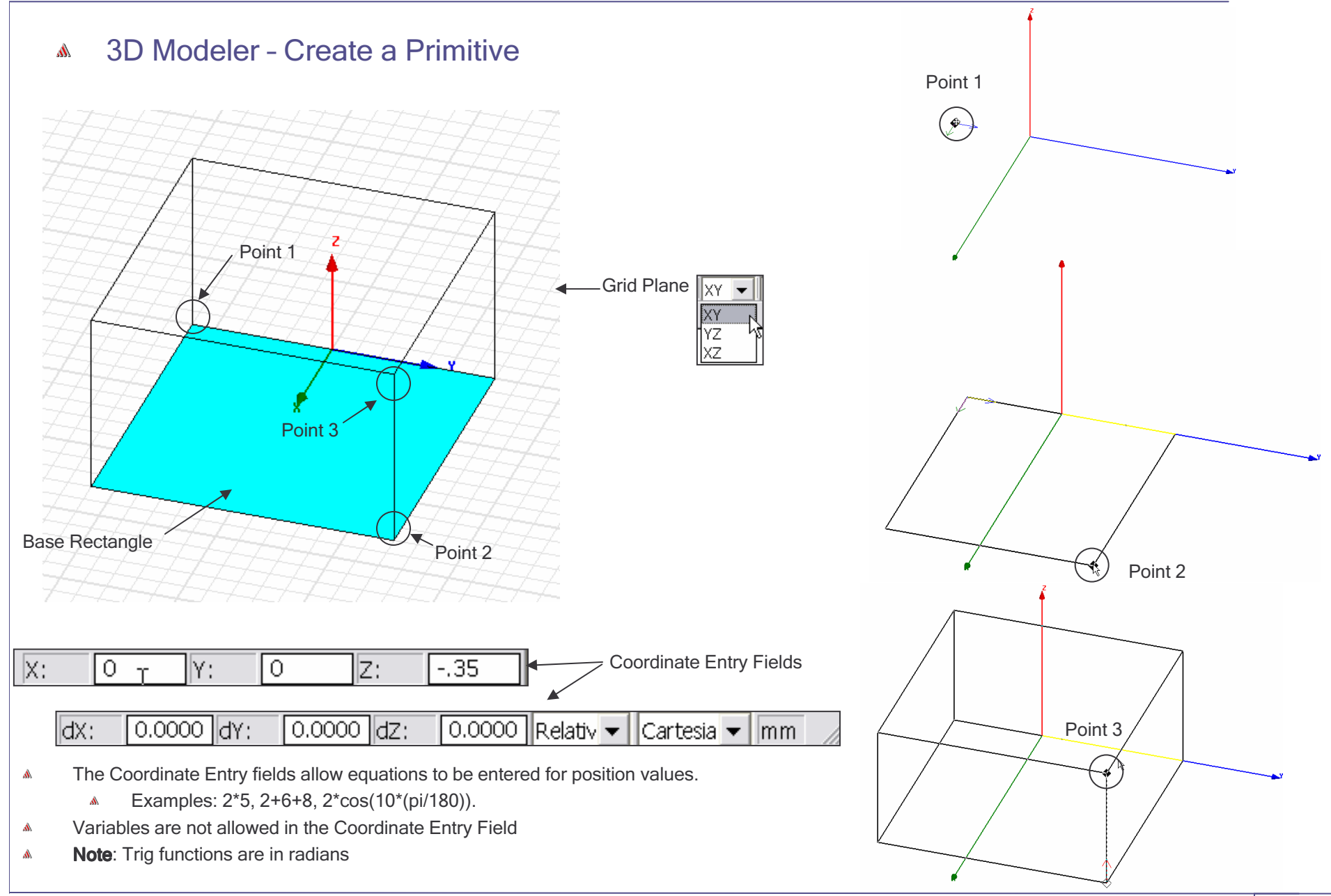

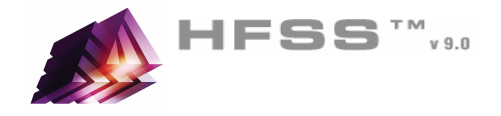

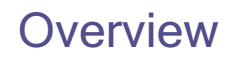

#### 3D Modeler – Object Properties $\hat{\textbf{W}}$

**Commands** 

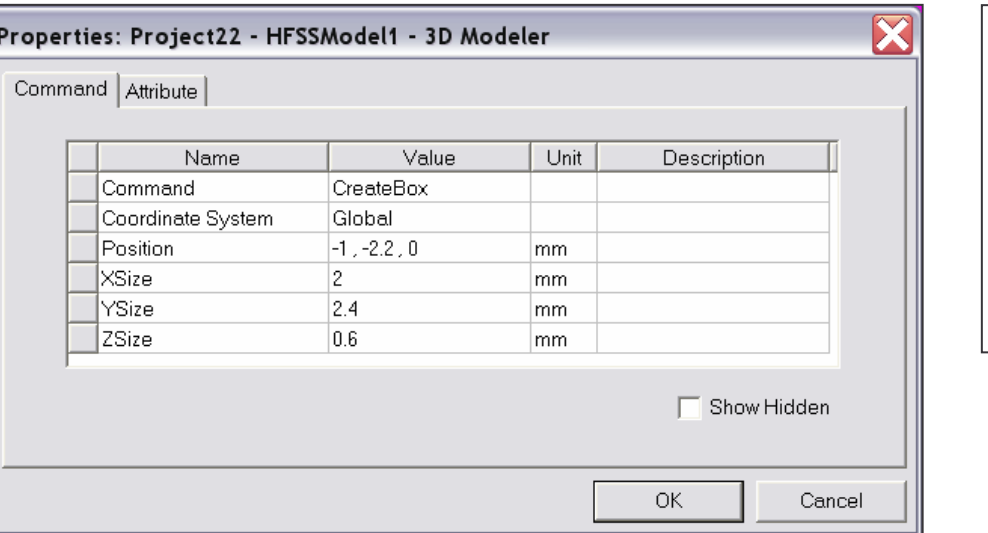

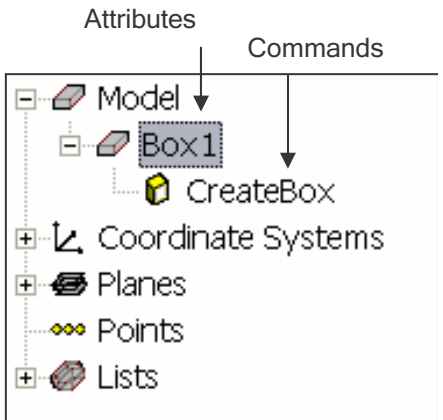

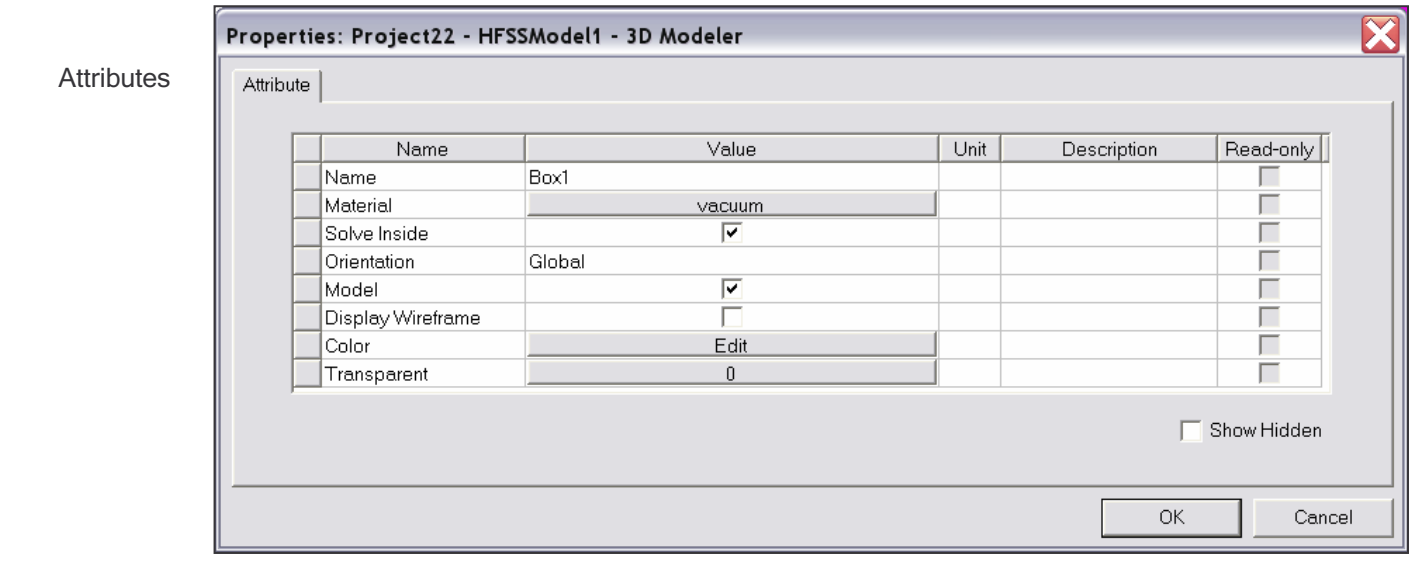

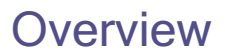

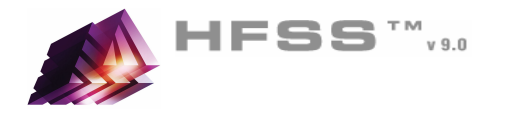

#### 3D Modeler – Model Tree $\mathbf{M}$

### Select menu item *3D Modeler > Group by Material*

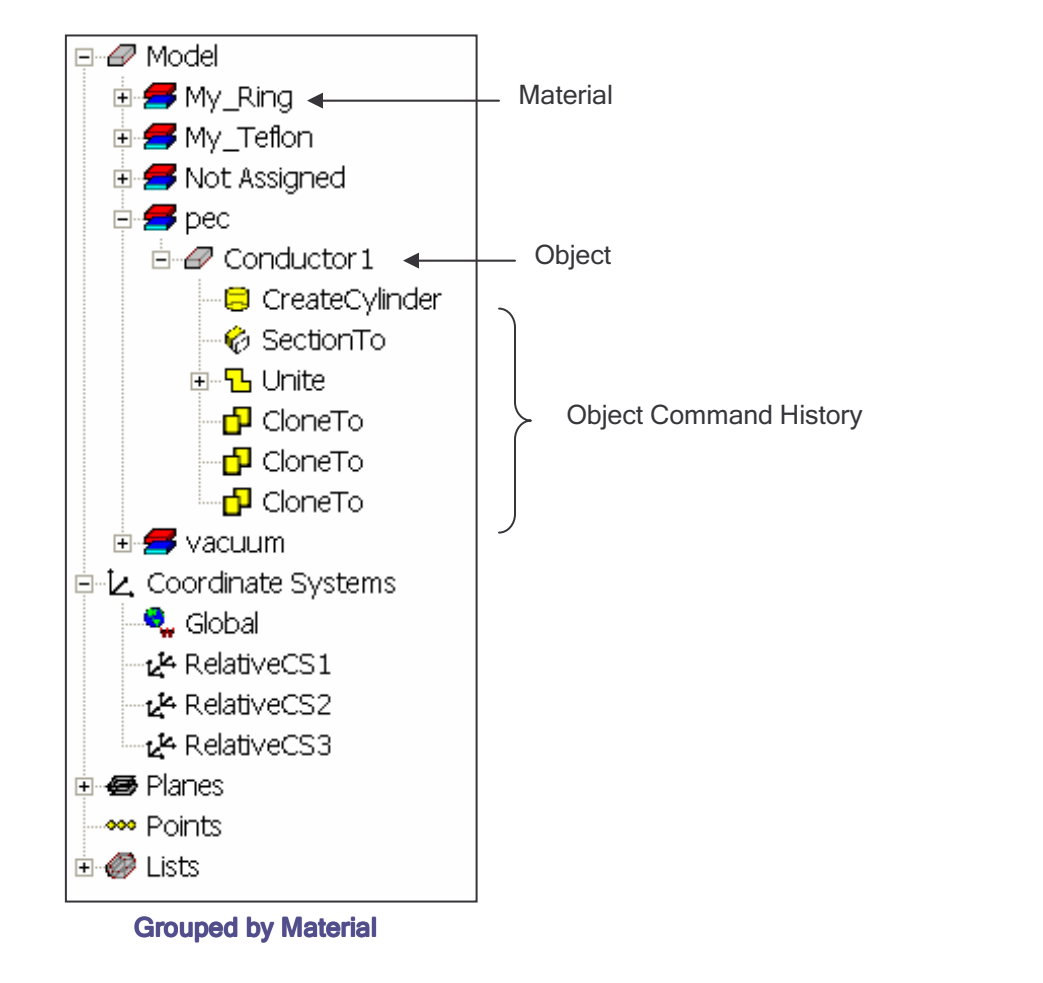

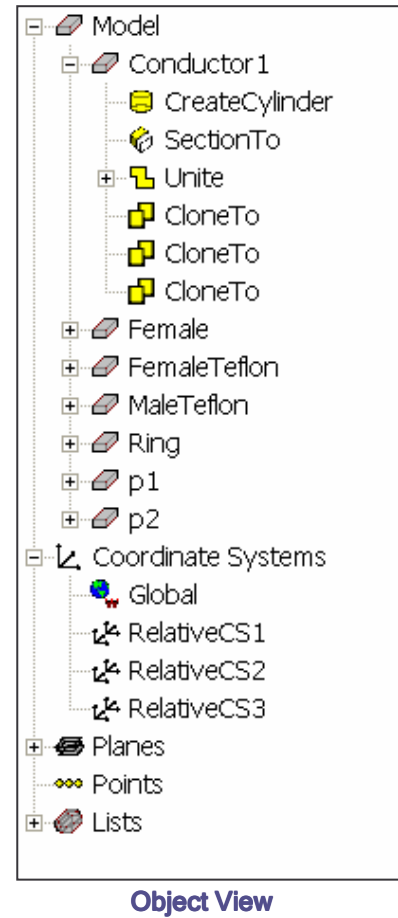

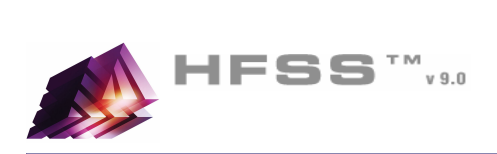

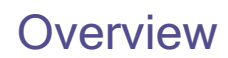

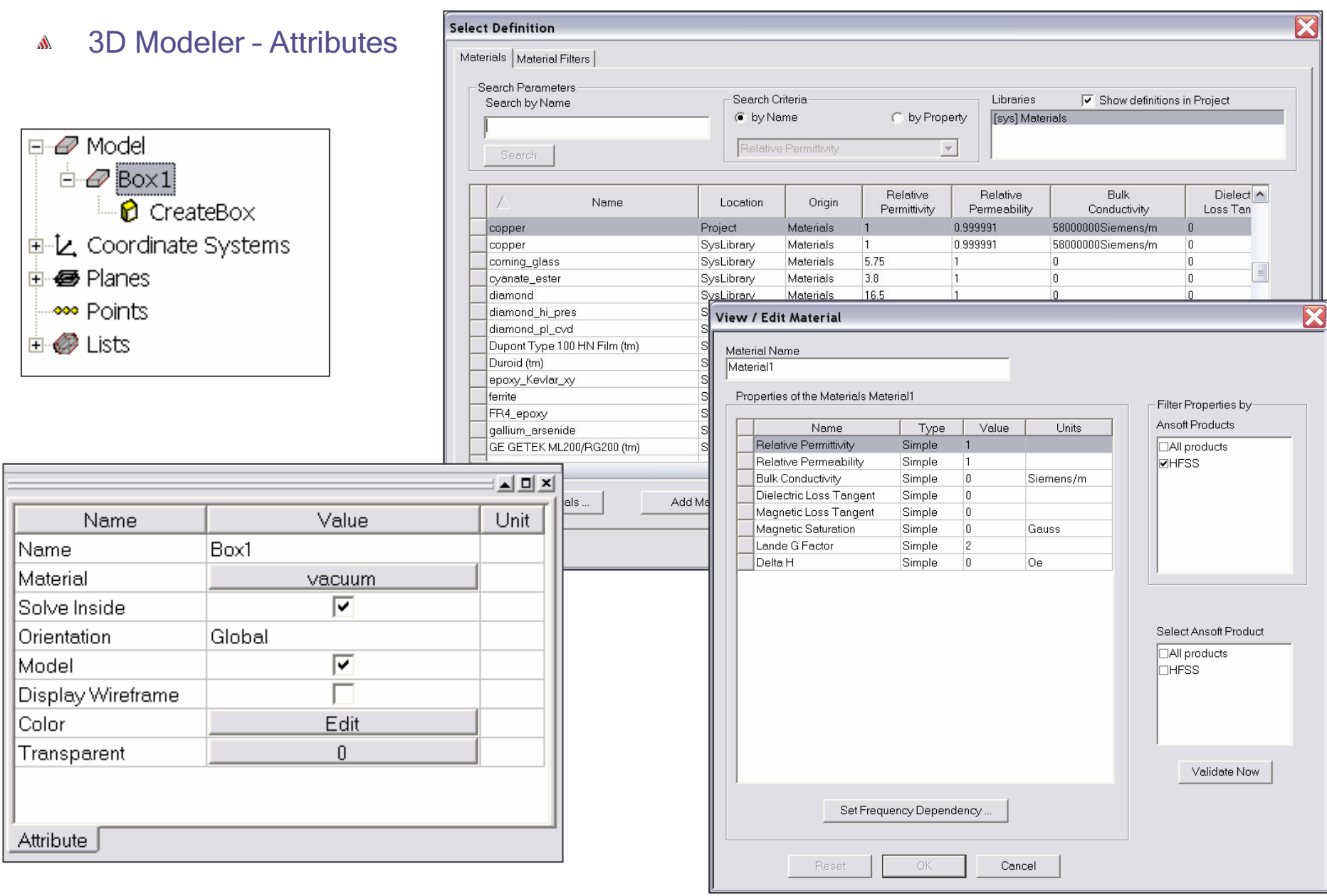

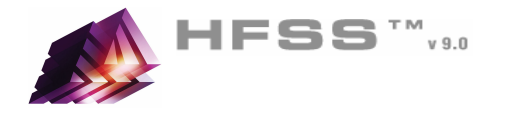

#### 3D Modeler – Commands $\mathbf{W}$

- Parametric Technology $\hat{\mathbf{M}}$ 
	- Dynamic Edits Change Dimensions $\mathbf{W}$
	- **Add Variables** 
		- Project Variables (Global) or Design Variables (Local)
		- **Animate Geometry**
		- Include Units Default Unit is meters
	- **A** Supports mixed Units

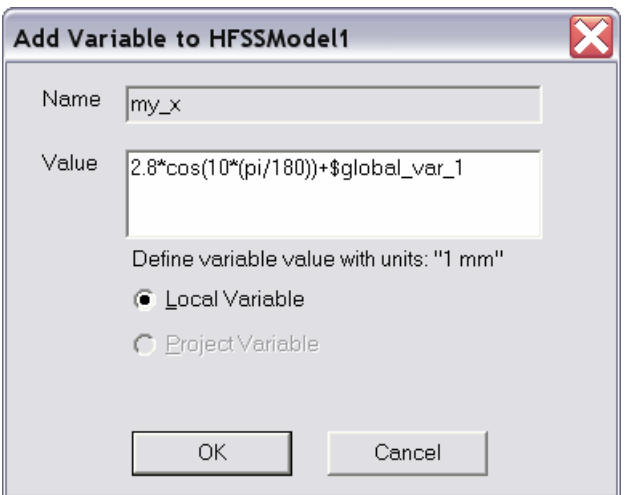

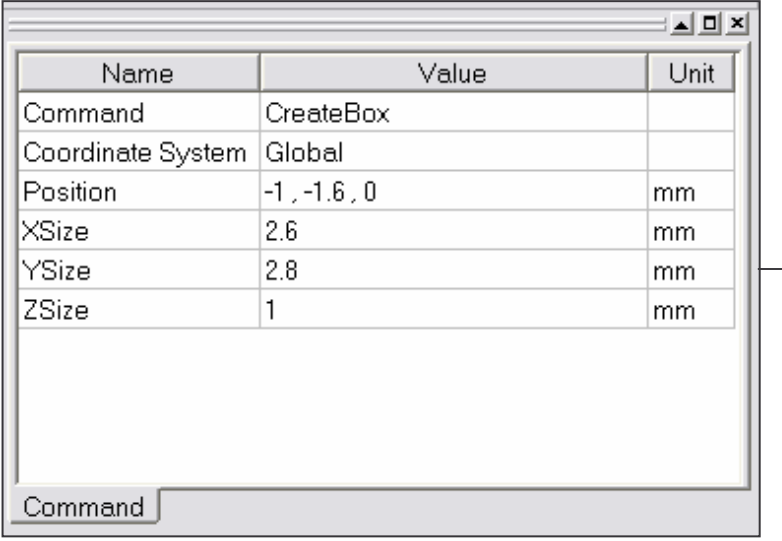

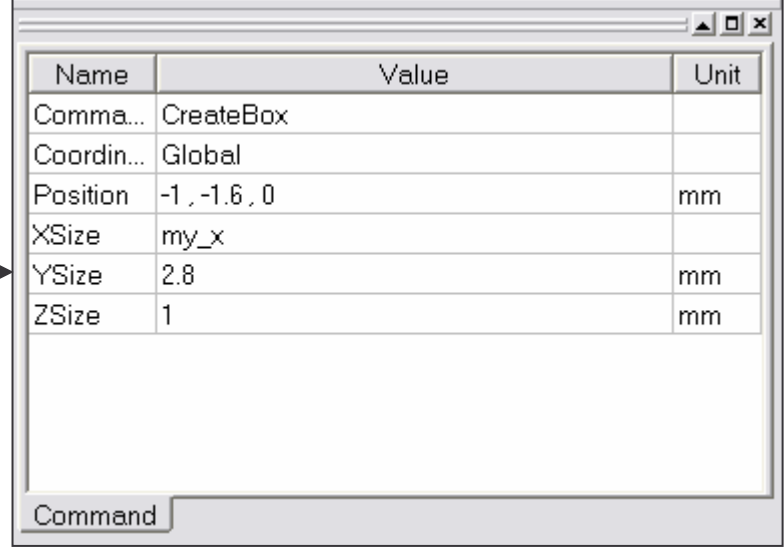

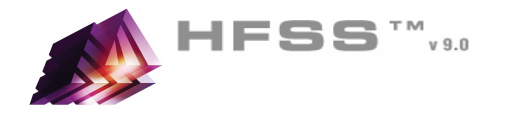

#### 3D Modeler – Primitives $\mathbf{M}$

- 2D Draw ObjectsA
	- The following 2D Draw objects are available:
		- **A** Rectangle, Circle, Line, Point, Spline, Ellipse, Regular Polygon (v8.5 circle)

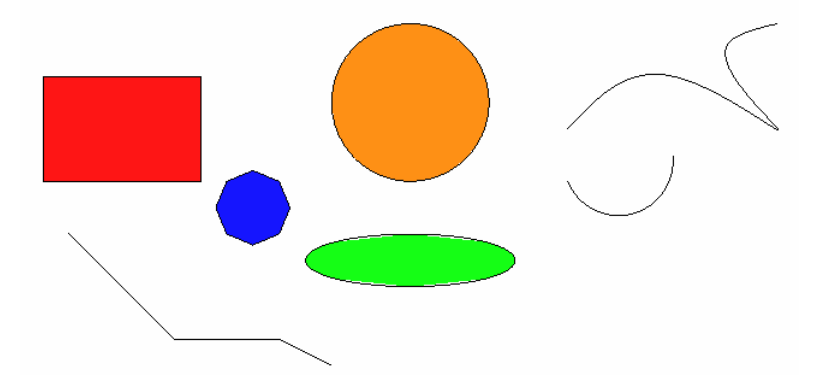

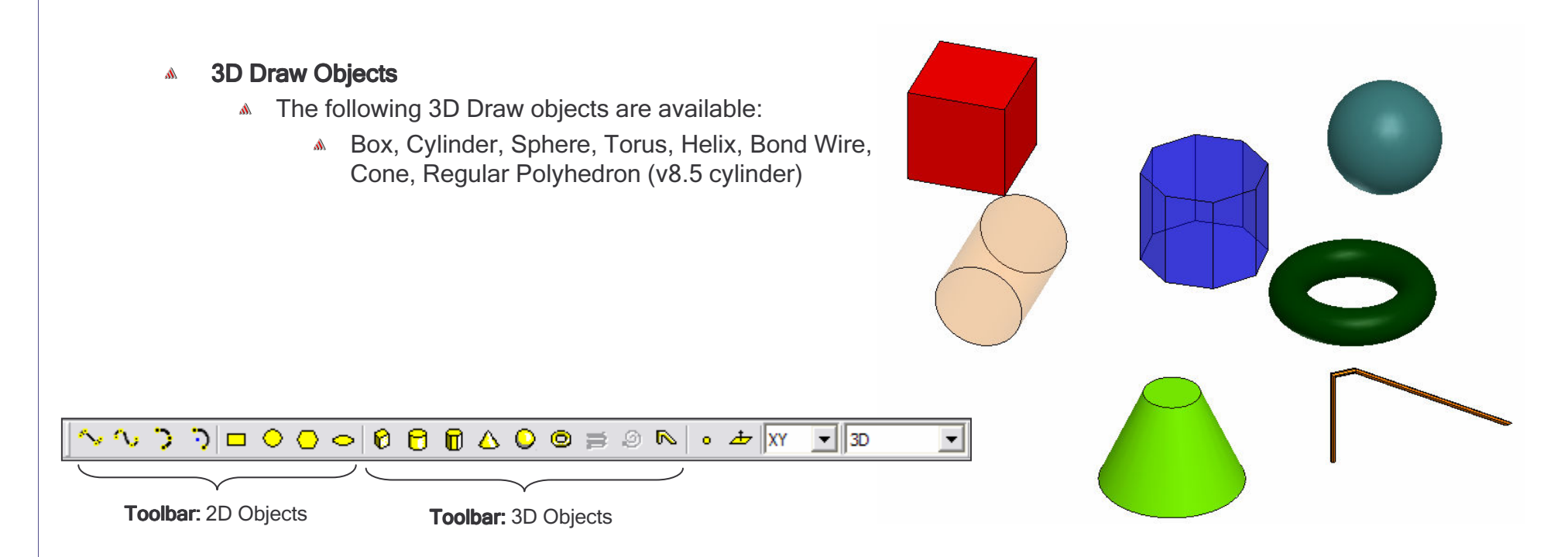

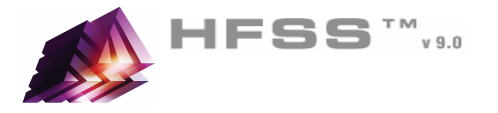

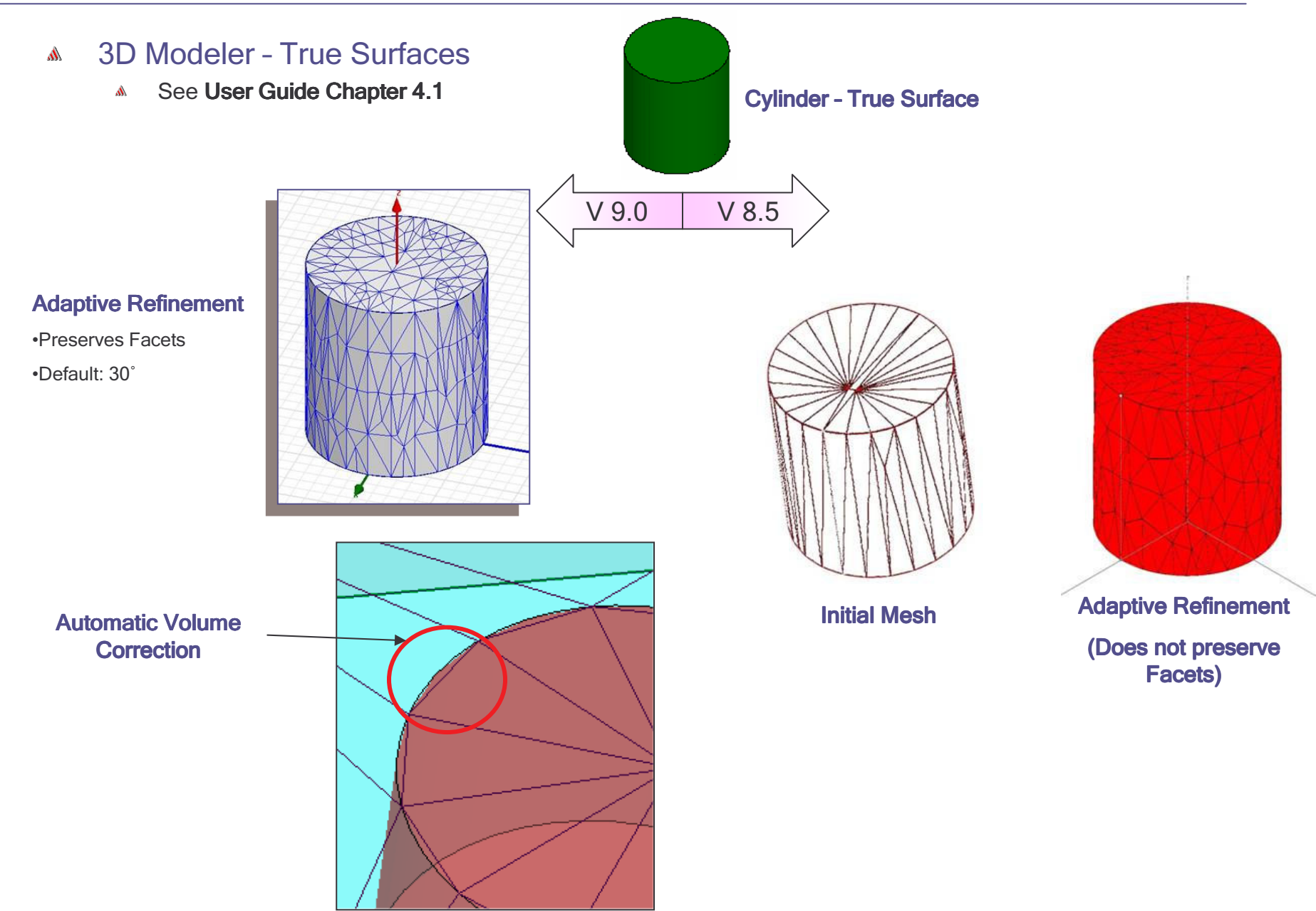

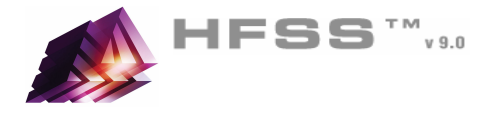

#### 3D Modeler – Boolean Operations/TransformationsA

### 3D Modeler > Boolean >

- **Unite** combine multiple primitives
	- Unite disjoint objects (**Separate Bodies** to separate)
- **Subtract** remove part of a primitive from another
- Intersect- keep only the parts of primitives that overlap A
- Split break primitives into multiple parts along a plane (XY, YZ, XZ) A

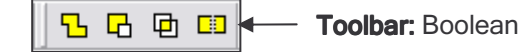

- 3D Modeler > Surfaces > Move Faces Resize or Reposition an objects face along a normal or vector.
- Edit > Arrange >A.
	- Move Translates the structure along a vector Ŵ.
	- **Rotate -** Rotates the shape around a coordinate axis by an angle A.
	- **Mirror** Mirrors the shape around a specified plane A.
	- A. **Offset** - Performs a uniform scale in x, y, and z.

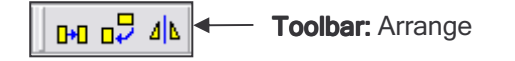

- Edit > Duplicate >
	- Along Lines Create multiple copies of an object along a vector
	- **Around Axis -** Create multiple copies of an object rotated by a fixed angle around the x, y, or z axis
	- A. **Mirror -** Mirrors the shape around a specified plane and creates a duplicate

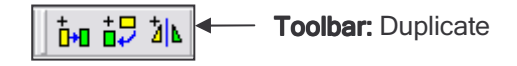

*Edit > Scale* - Allows non-uniform scaling in the x, y, or z direction

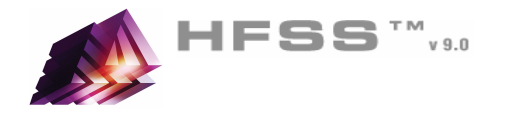

#### Duplicate boundaries with geometry $\mathbf{M}$

- Works with all boundaries and excitations $\mathbb{A}^+$
- Select the menu item **Tools > Options > HFSS Options** 1.
- 2. HFSS Options Window:
	- 1. Click the General tab
		- Use Wizards for data entry when creating new boundaries: **☑ Checked**
		- $\mathbf{W}$ Duplicate boundaries with geometry: **☑ Checked**<br>← 2K + …
	- 2. Click the **OK** button
- Example:
	- Assign an Excitation to the face of an object
	- Duplicate the object around an axis three timesA
	- The Excitation is automatically duplicatedA

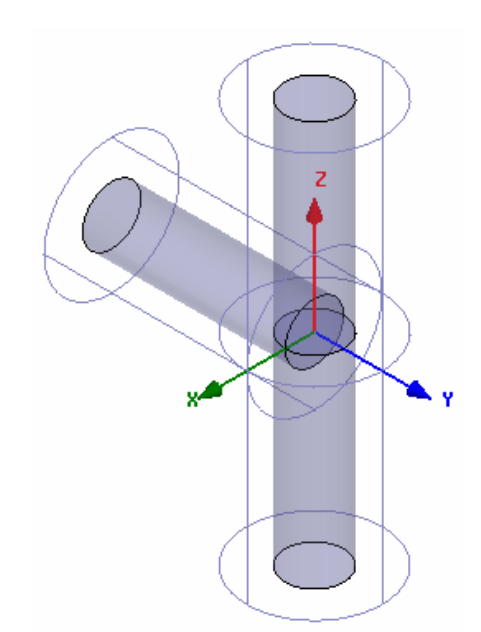

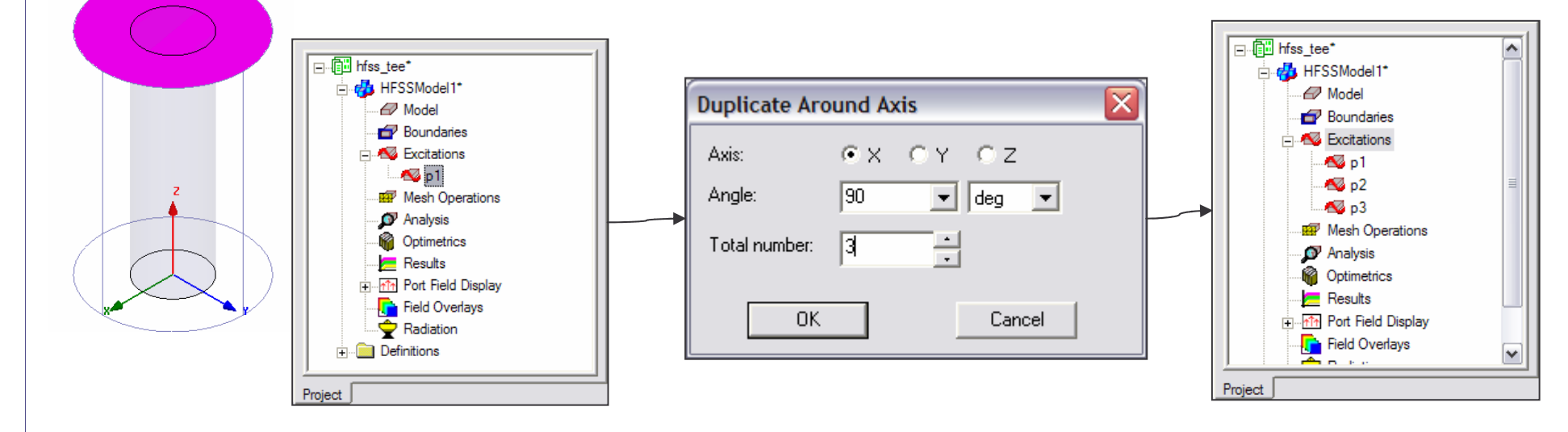

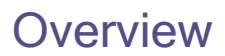

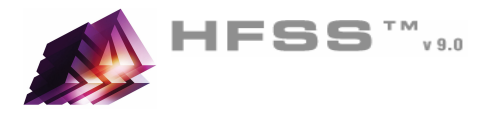

- 3D Modeler SelectionA
	- Selection Types٨À
		- Object (Default)A
		- FaceA
		- Edge
		- **A Vertex**
	- Selection ModesA
		- All ObjectsA
		- All Visible Object
		- By NameA.

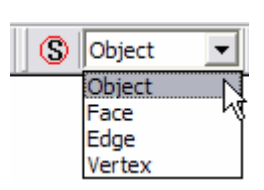

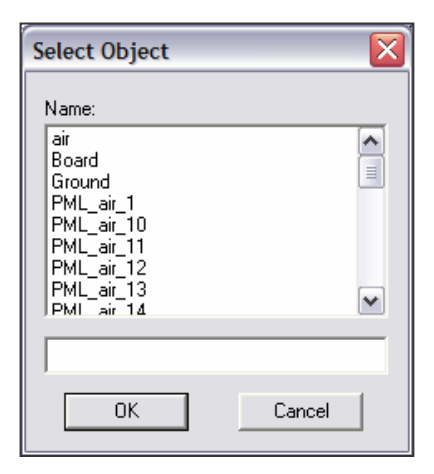

- **Highlight Selection Dynamically -** By default, moving the mouse pointer over an object will dynamically A highlight the object for selection. To select the object simply click the left mouse button.
	- Ŵ. **Multiple Object Selection** - Hold the **CTRL** key down to graphically select multiple objects
	- Next Behind To select an object located behind another object, select the front object, press the b key to get<br>
	... the next behind. Note: The mouse pointer must be located such that the next behind object is under the mouse pointer.
	- To Disable: Select the menu item Tools > Options > 3D Modeler Options
		- **A** From the Display Tab, uncheck Highlight selection dynamically

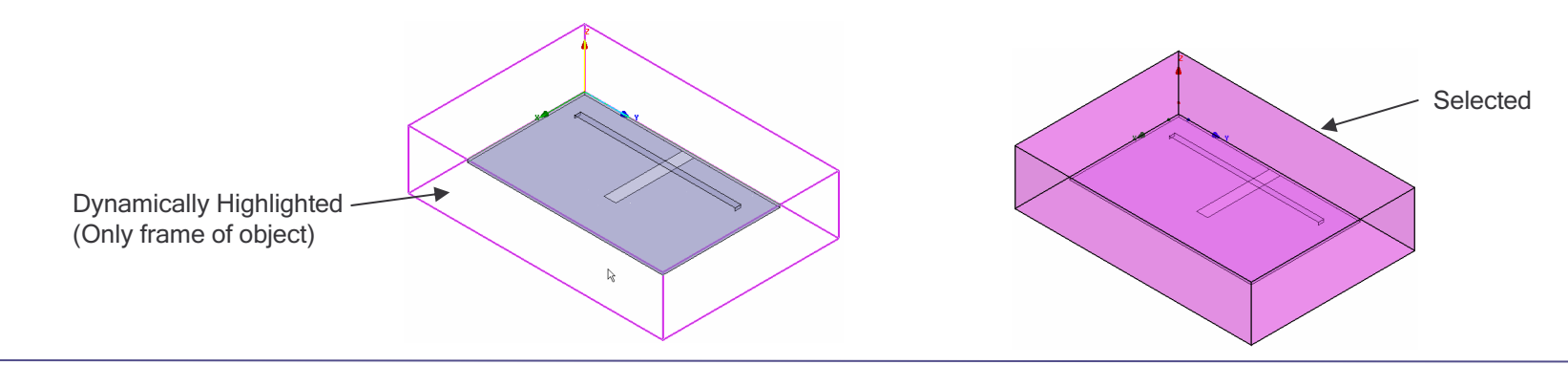

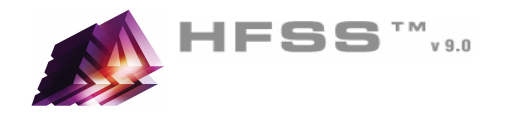

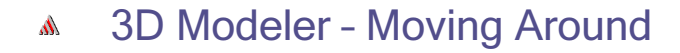

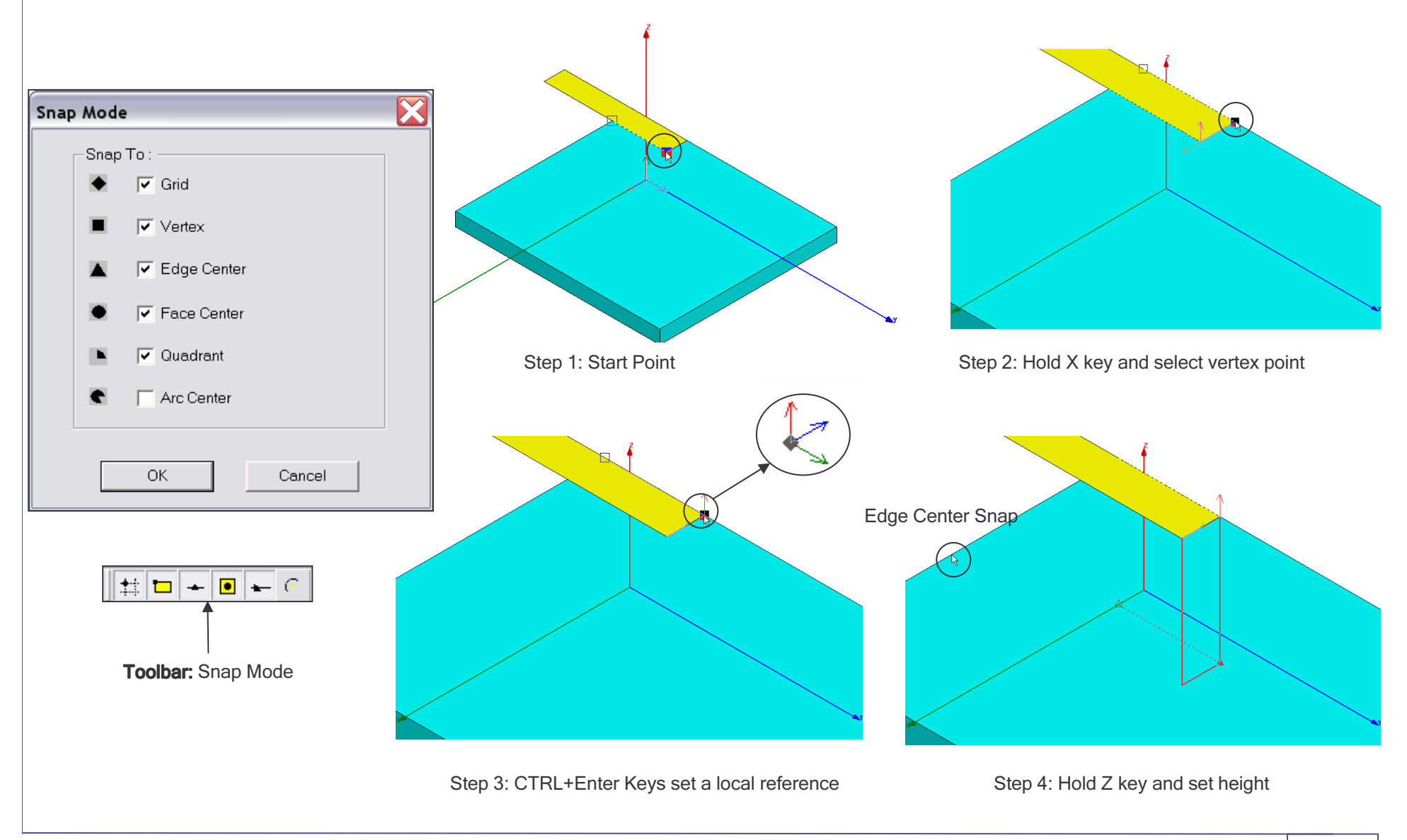

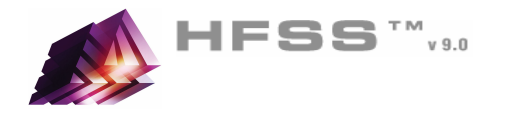

- 3D Modeler ViewsA
	- View > Modify Attributes >Ŵ,
		- Orientation Predefined/Custom View Angles A
		- *Lighting* Control angle, intensity, and color of light A.
		- *Projection* Control camera and perspective
		- *Background Color* Control color of 3D Modeler background
	- *View > Visibility* Controls the display of: 3D Modeler Objects, A Color Keys, Boundaries, Excitations, Field Plots
	- *View > Options* Stereo Mode, Drag Optimization, Color Key Defaults A
	- $\mathbb{A}$ **View > Render > Wire Frame** or *Smooth Shaded* **(Default)**
	- A View > Coordinate System > Hide or Small (Large)
	- V**iew > Grid Setting** Controls the grid display A

|| **Toolbar:** Toggle Grid Visibility

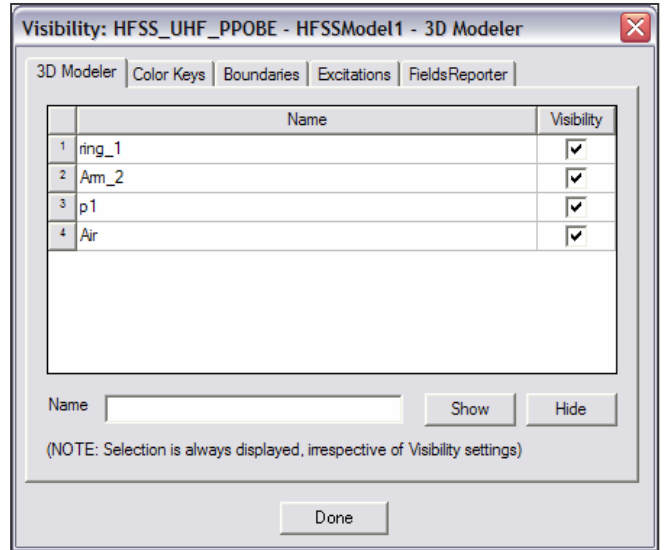

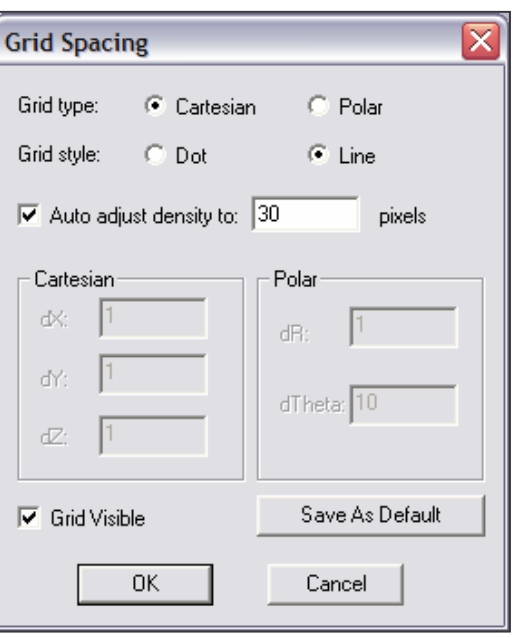

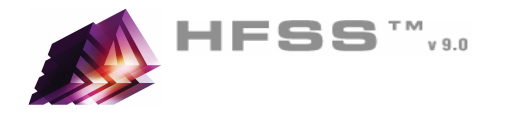

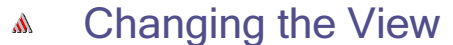

ToolbarÂ.

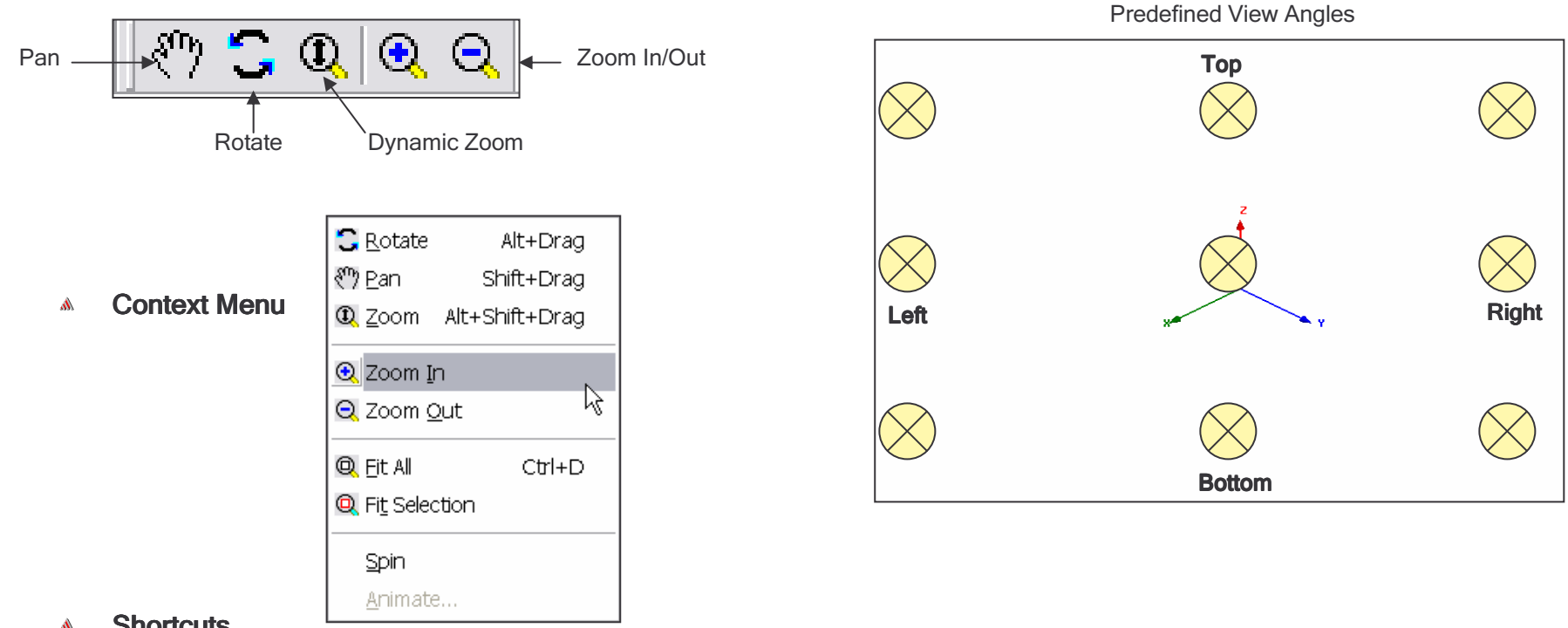

- **Shortcuts**  $\Lambda$ 
	- Since changing the view is a frequently used operation, some useful shortcut keys exist. Press the appropriate keys and drag the mouse with the left button pressed:
		- **ALT + Drag** Rotate
			- A In addition, there are 9 pre-defined view angles that can be selected by holding the ALT key and double clicking on the locations shown on the next page.
		- **Shift + Drag** Pan Ŵ.
		- ALT + Shift + Drag Dynamic Zoom

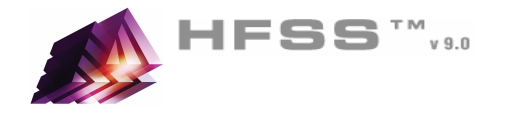

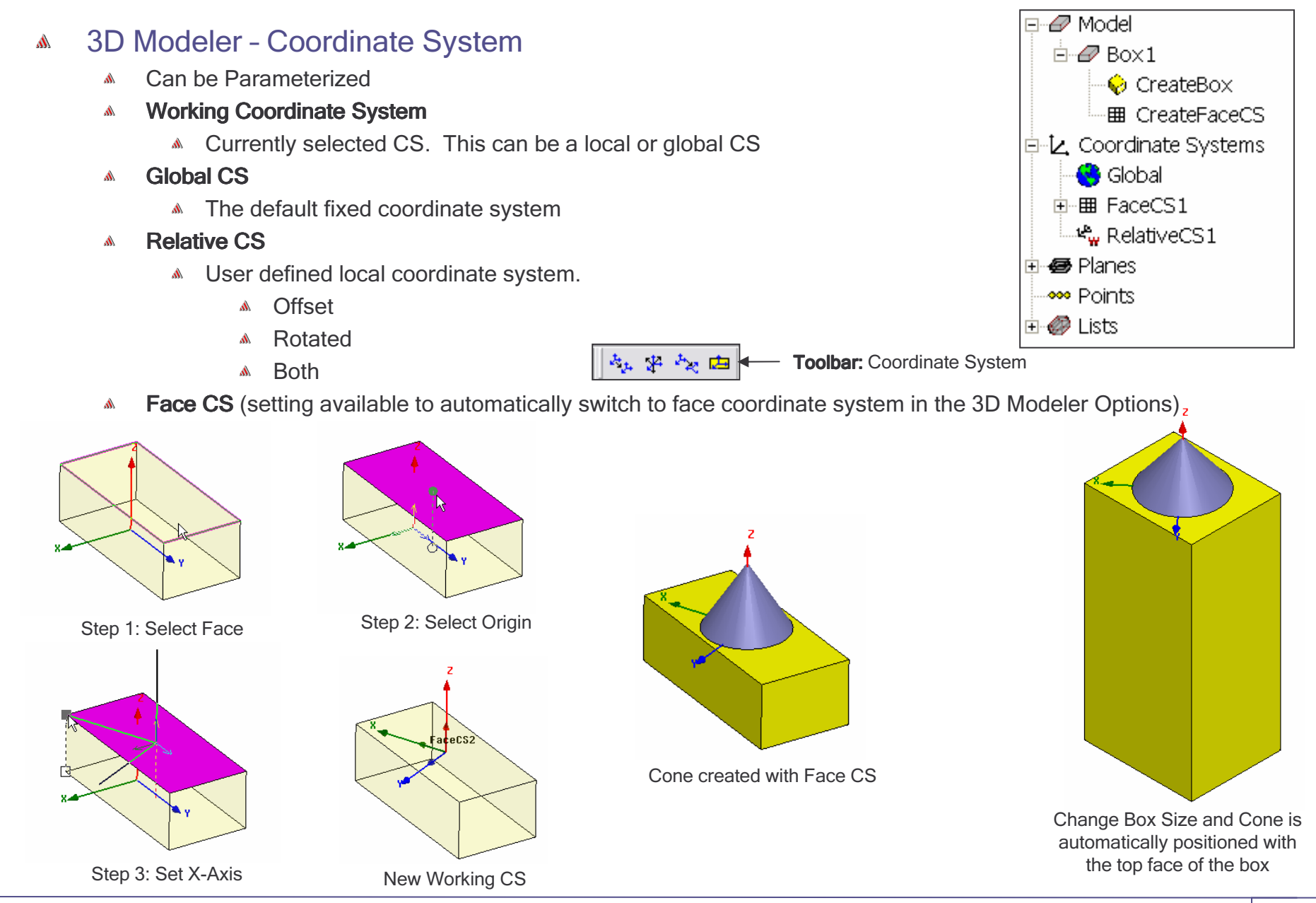

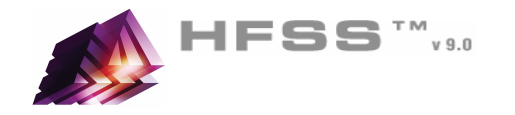

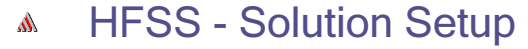

- HFSS > Analysis Setup > Add Solution Setup $\hat{\mathbf{M}}$
- Picking the Adapt Frequency $\Lambda$ 
	- See User Guide Chapter 2

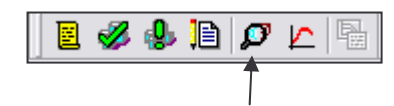

### Add Solution Setup

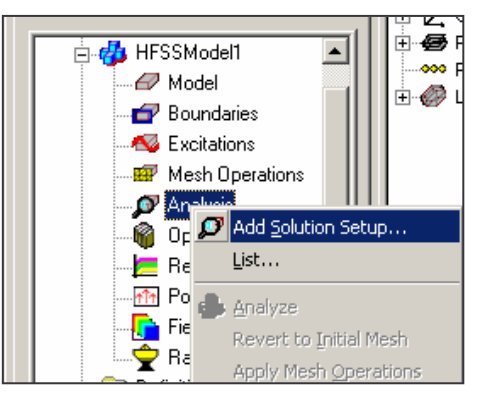

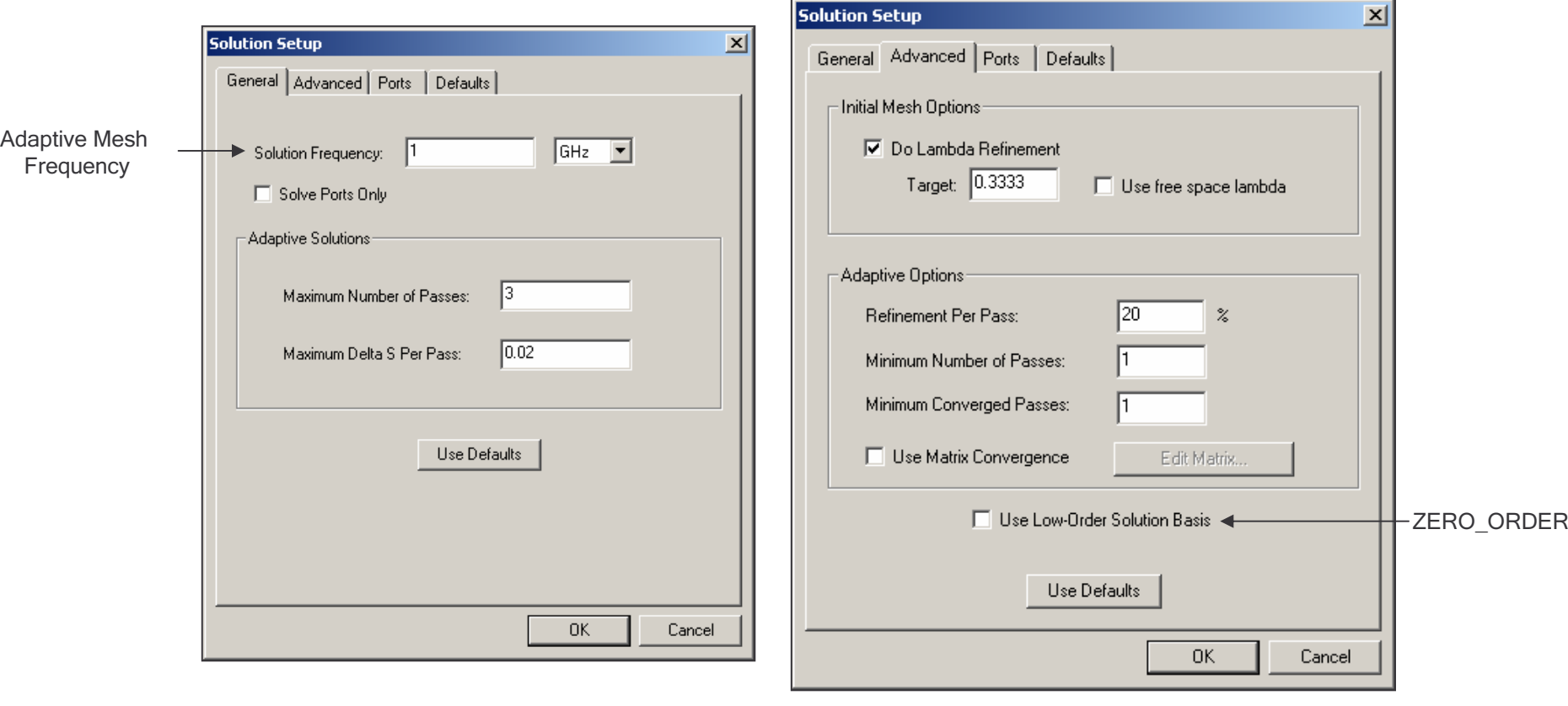

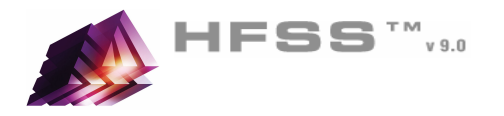

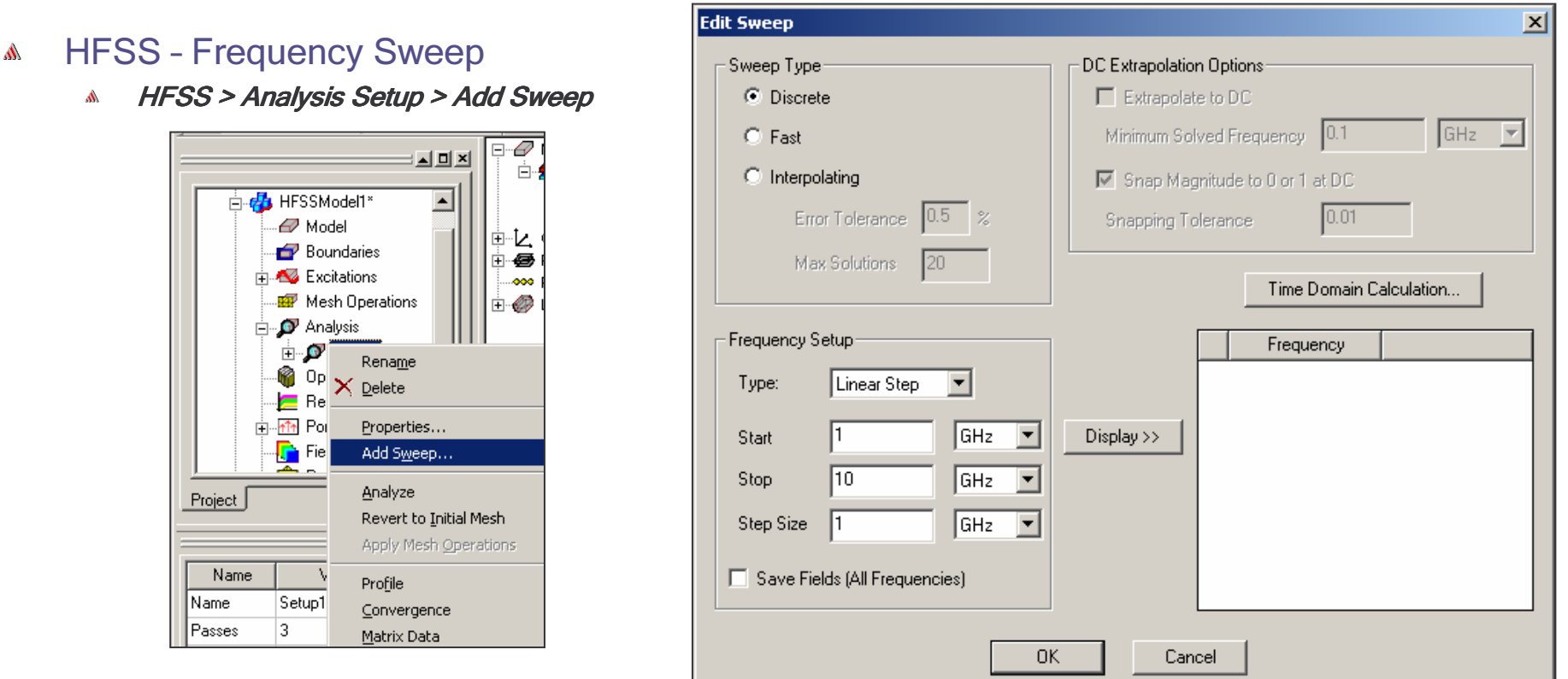

#### HFSS – Frequency Sweep  $\Lambda$

- **Discrete** Solves using adaptive mesh at every frequency  $\Lambda$ 
	- **Matrix Data and Fields at every frequency in sweep**
- Fast ALPS  $\mathbf{A}$ 
	- Matrix Data and Fields at every frequency in sweep
- Interpolating Adaptively determines discrete solve points using the adaptive mesh A
	- **Matrix Data at every frequency in sweeps**
	- **A** Fields at last adaptive solution

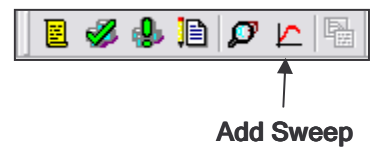

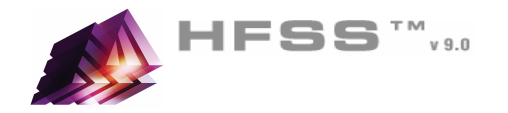

Solver Visibility

Visible to solver.

Visible to solver.

Visible to solver.

Visible to solver.

Close

Visibility

Color

 $\overline{\phantom{0}}$ 

 $\mathbb{R}^n$ 

#### Boundary Display٨

- To verify the boundary setup:Ŵ
	- 1. Select the menu item *HFSS > Boundary Display (Solver View)*
	- 2. From the Solver View of Boundaries, toggle the Visibility check box for the boundaries you wish to display.

**Solver View of Boundaries** 

Name

lp1.

lp2.

louter

smetal

Type

User Defined

User Defined

Default

Default

- $\mathbf{A}$ **Note:** The background (Perfect Conductor) is displayed as the **outer** boundary.
- **Note:** The Perfect Conductors are displayed as the **smetal** boundary.
- 3. Click the **Close** button when you are finished
- Analyze⚠
- Model ValidationA.
	- $\mathbf{A}$  To validate the model:
		- 1. Select the menu item *HFSS > Validation Check*
		- 2. Click the **Close** button

Setup1: Solving Ports on Local Machine -

Abort

Note: To view any errors or warning messages, use the Message Manager.

#### AnalyzeA

- To start the solution process:Å.
	- 1. Select the menu item **HFSS > Analyze**

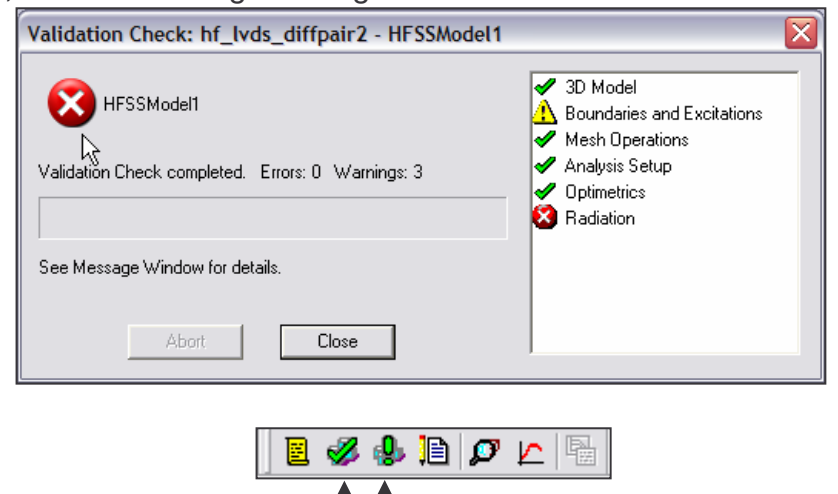

Analyze

Validate

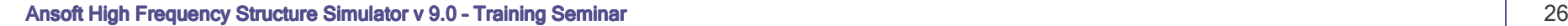

Adapting p1, Pass 9

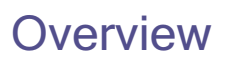

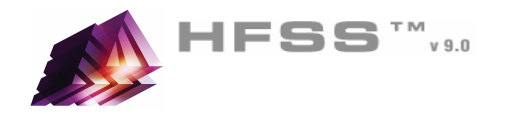

- What Information does HFSS Compute?A
	- Matrix Data $\mathbf{A}$ 
		- Modal/Terminal/Differential
			- **A** S-, Y-, and Z-Parameters
			- VSWR
		- Excitations
			- Complex Propagation Constant (Gamma)
			- $\triangle$  Zo
		- Full-Wave Spice
			- Full-Wave Spice Broadband Model
			- **A** Lumped RLC Low Frequency Model
			- **A** Partial Fraction Matlab
			- Export Formats HSPICE, PSPICE, Cadence Spectre, and Maxwell SPICE
		- Common Display Formats:
			- **A** Rectangular, Polar
			- Smith Chart
			- **A** Data Tables
		- Common Output Formats:
			- **A** Neutral Models Files (NMF) (Optimetrics only)
				- **A** Parametric Results
			- **M** Touchstone, Data Tables, Matlab, Citi
			- **A** Graphics Windows Clipboard

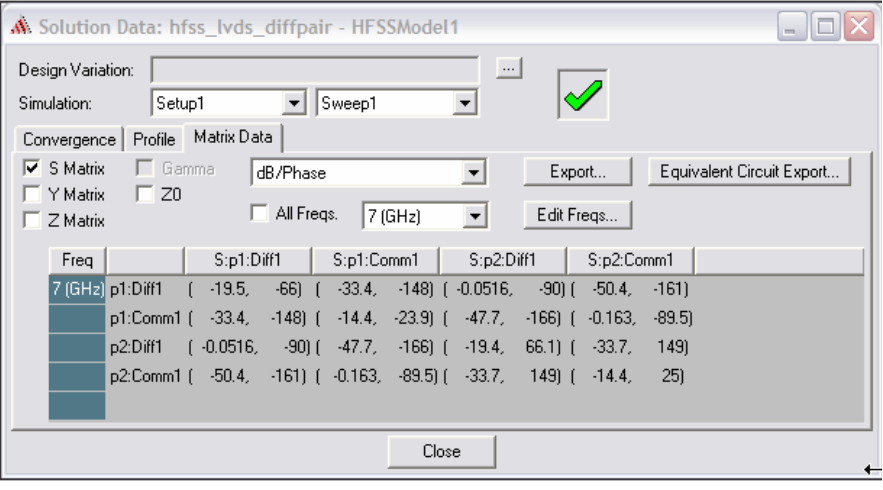

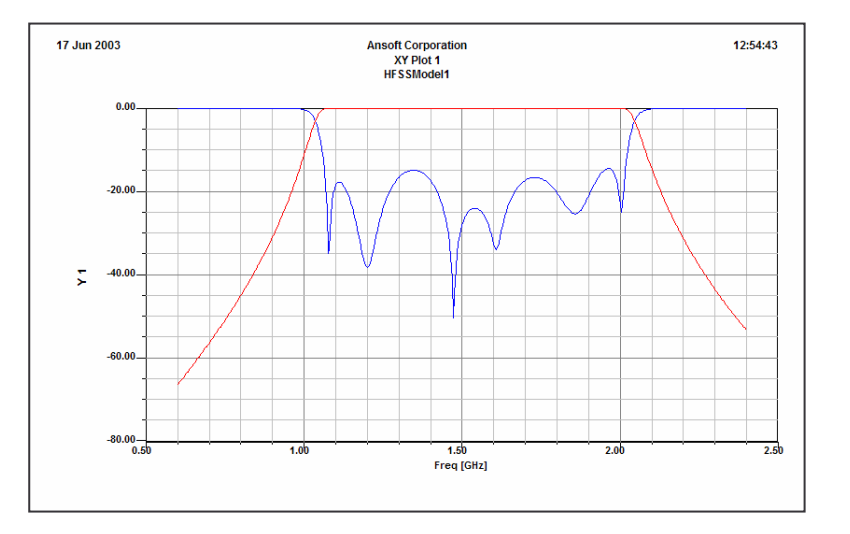

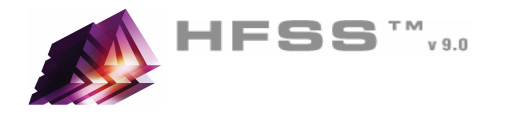

#### HFSS – Matrix Data $\Lambda$

- $\Lambda$ HFSS > Results > Solution Data
- ExportŴ.
	- **MMF, Touchstone, Data Tables, etc.**
	- NOTE: Make sure the Simulation is set to a Sweep before exporting. The Adaptive Passes will only export a single frequency point.
- Equivalent Circuit Export $\Lambda$ 
	- HSPICE, PSPICE, Cadence Spectre, Maxwell SPICE

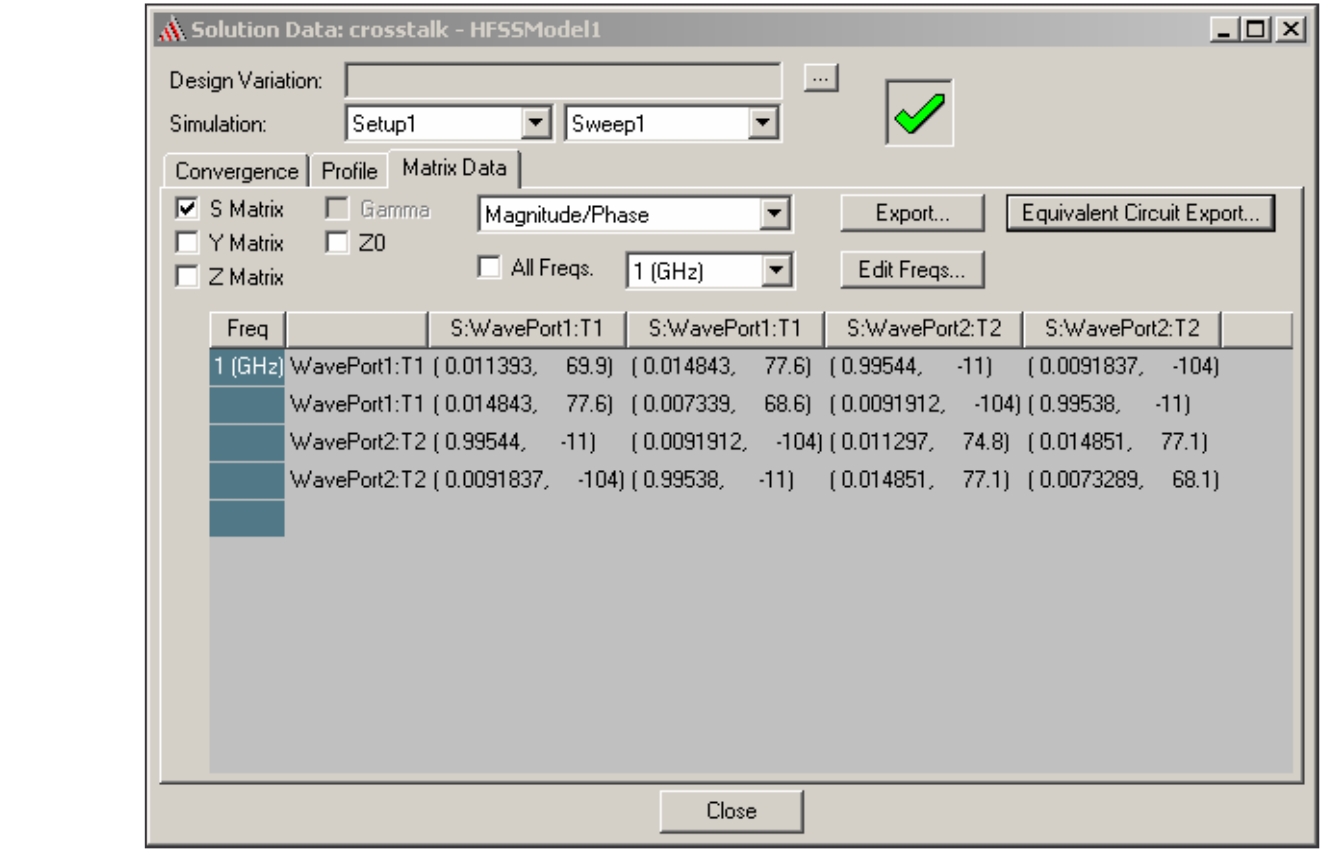

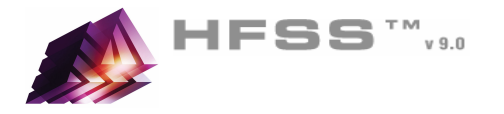

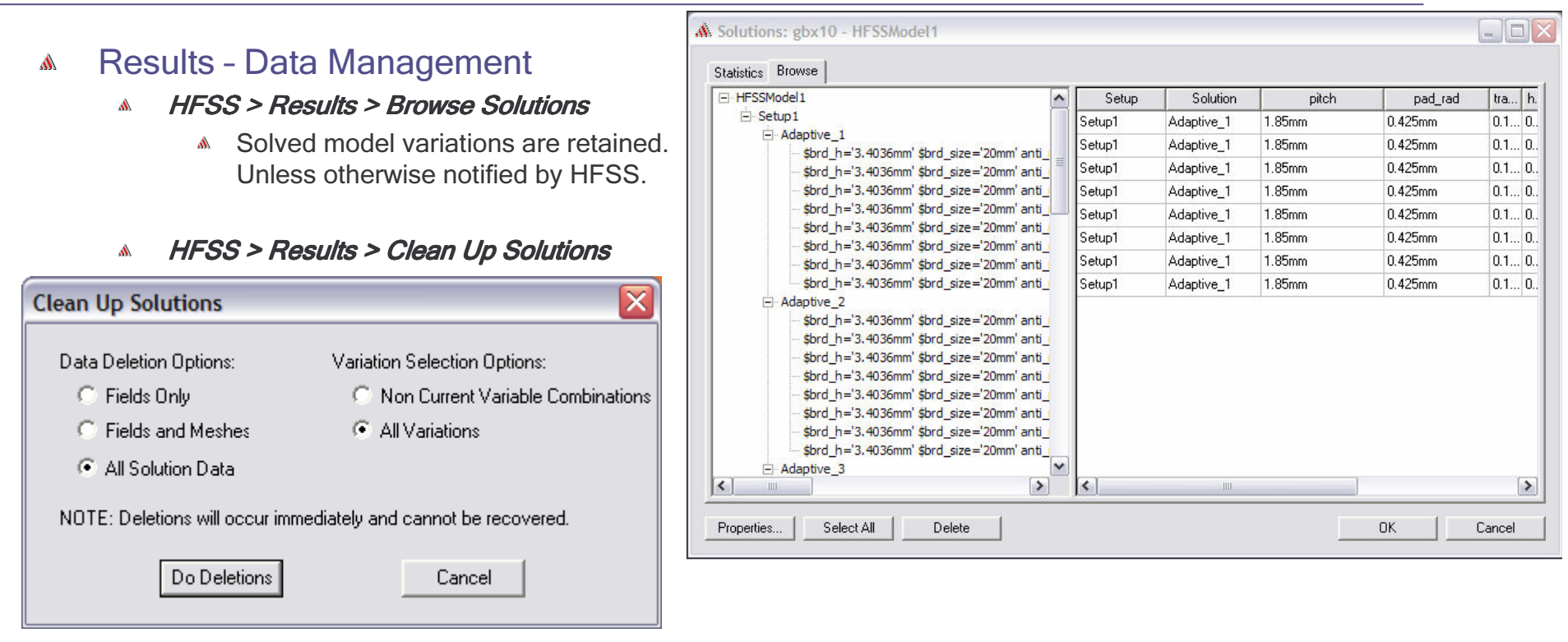

HFSS > Results > Import Solutions $\mathbb{A}$ 

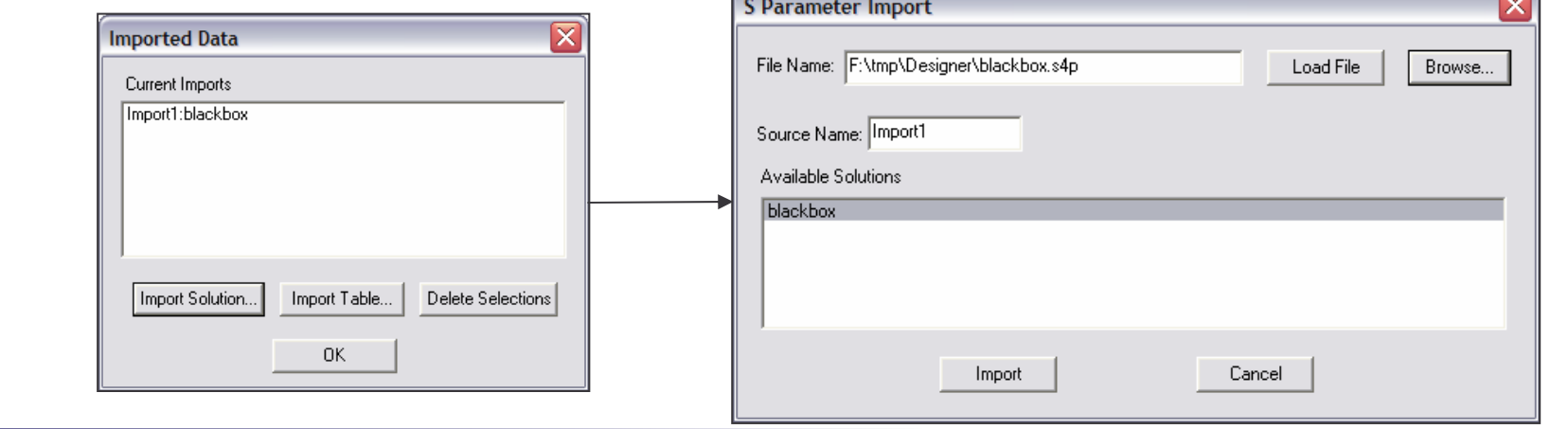

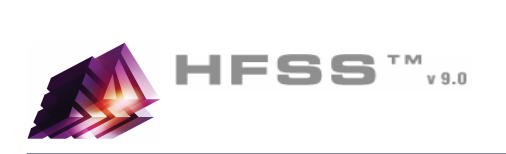

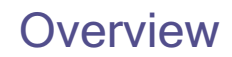

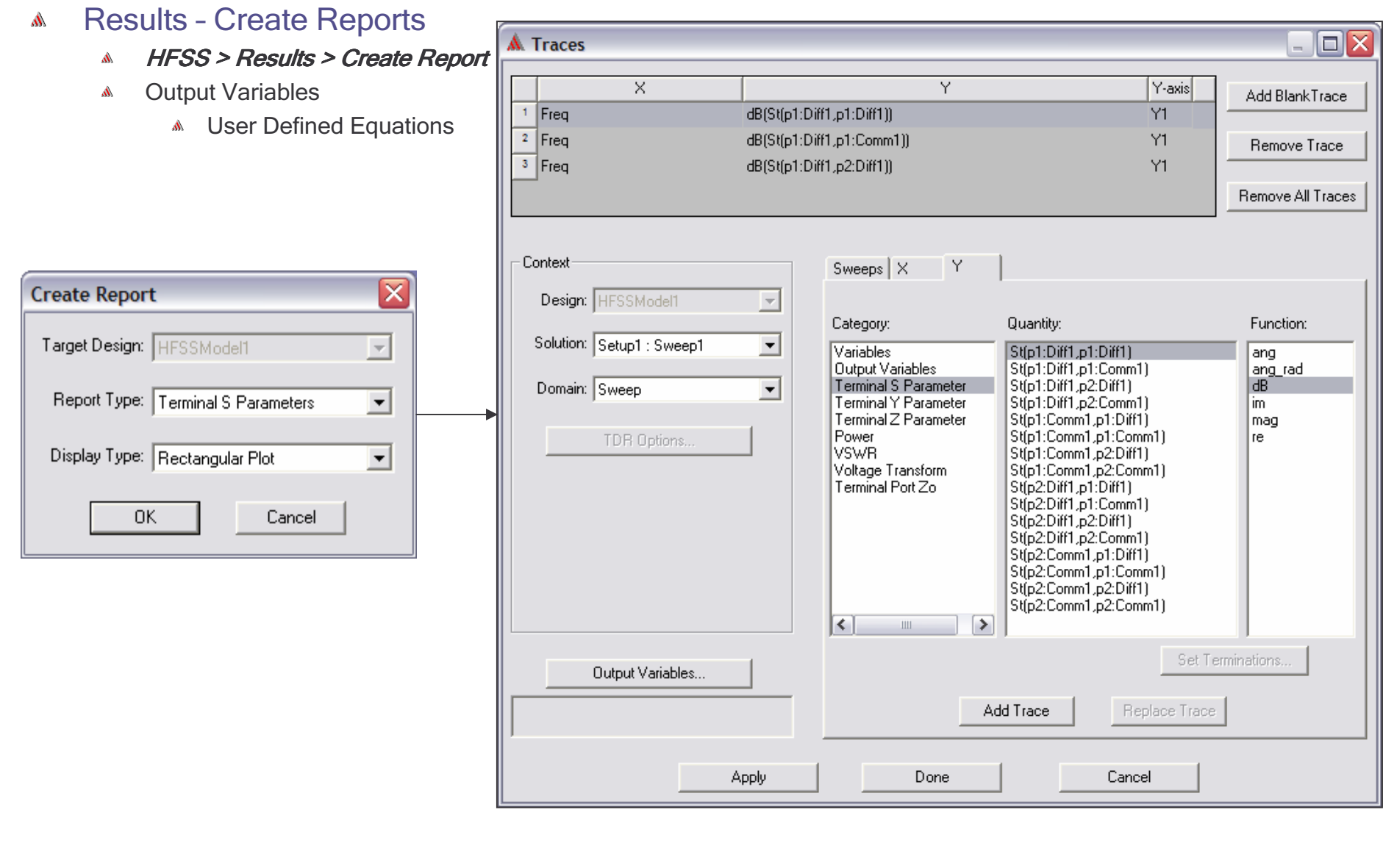

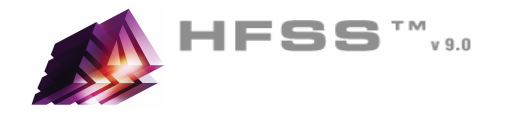

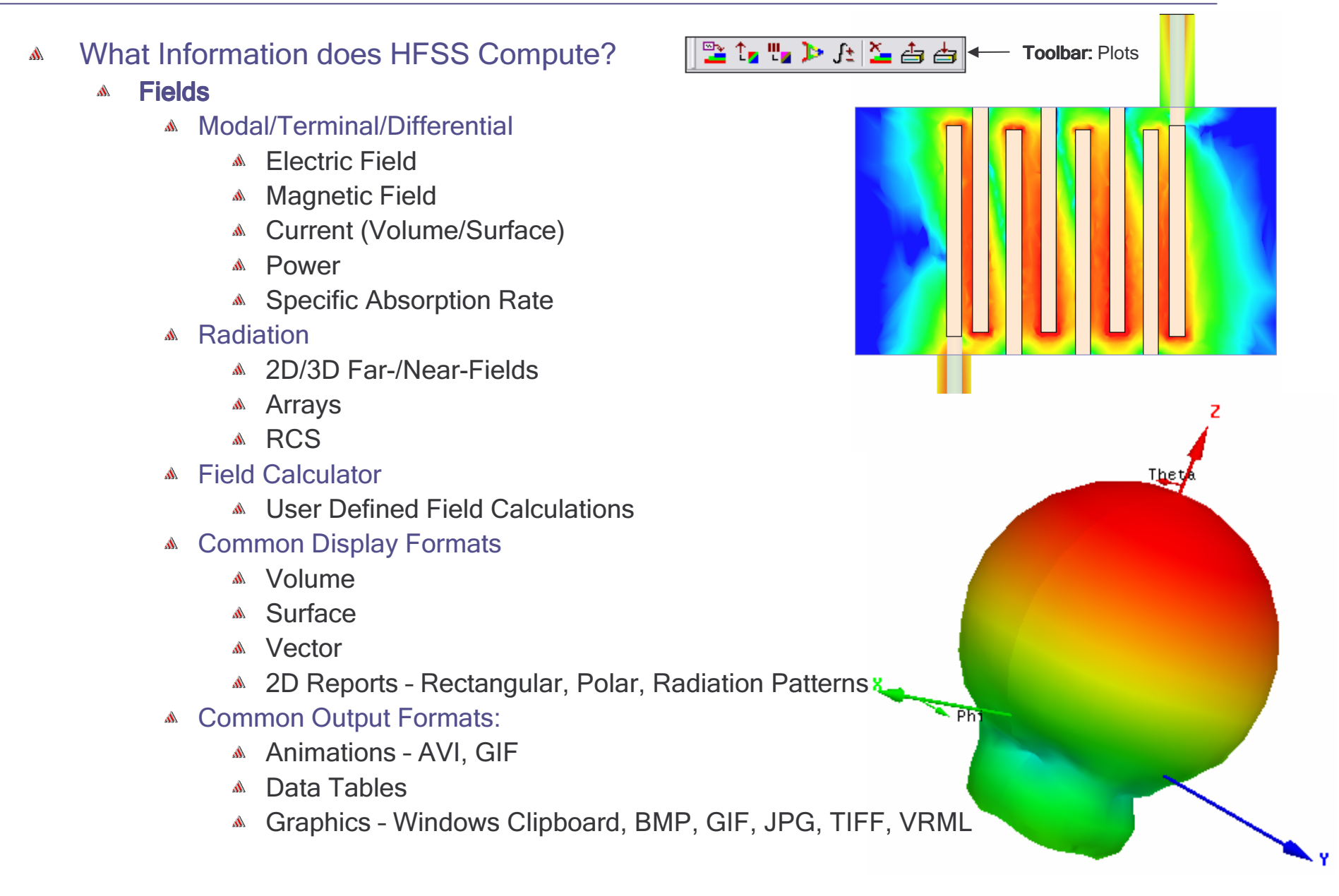

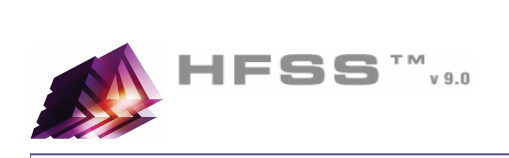

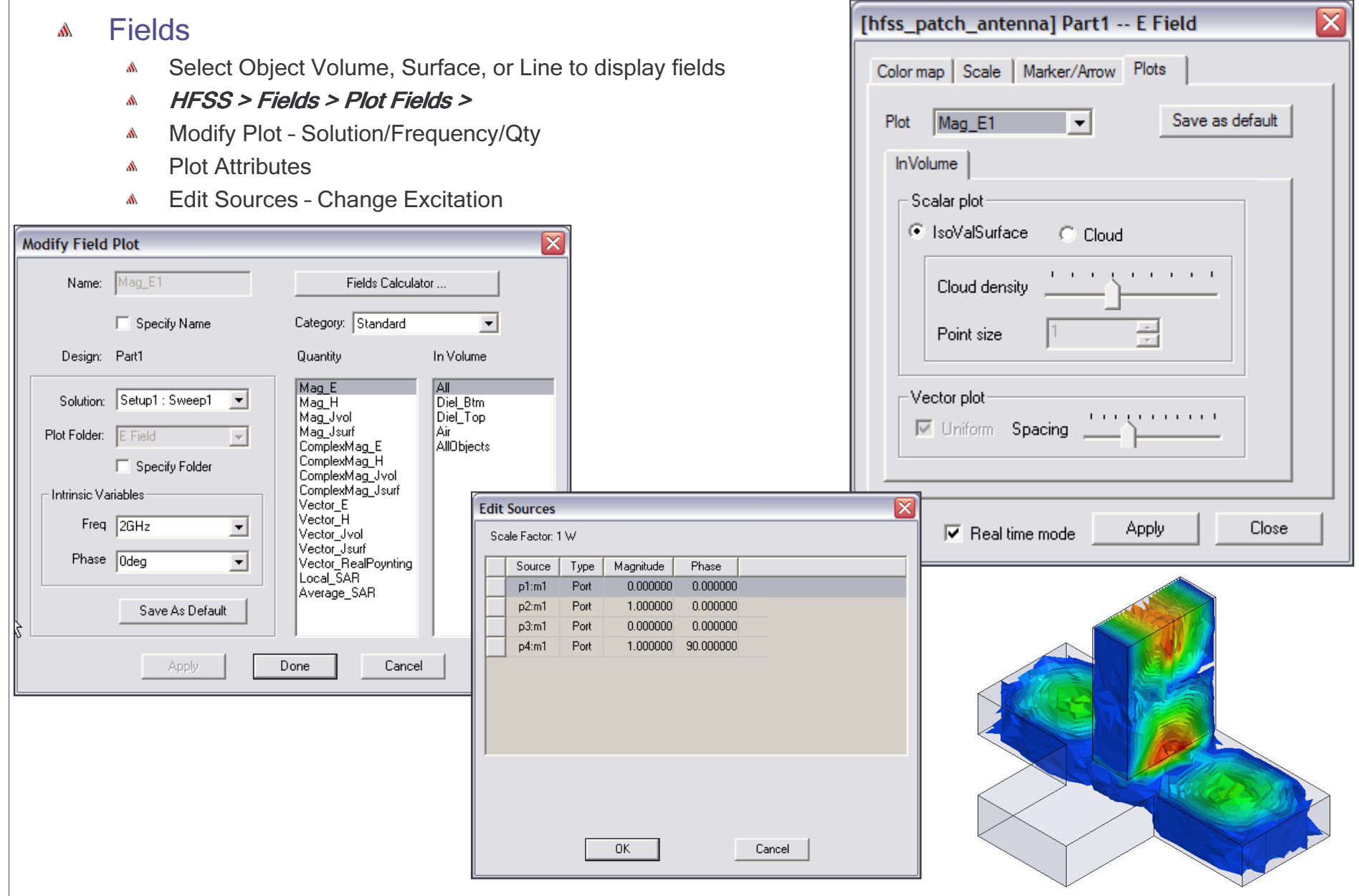

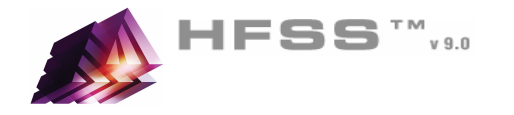

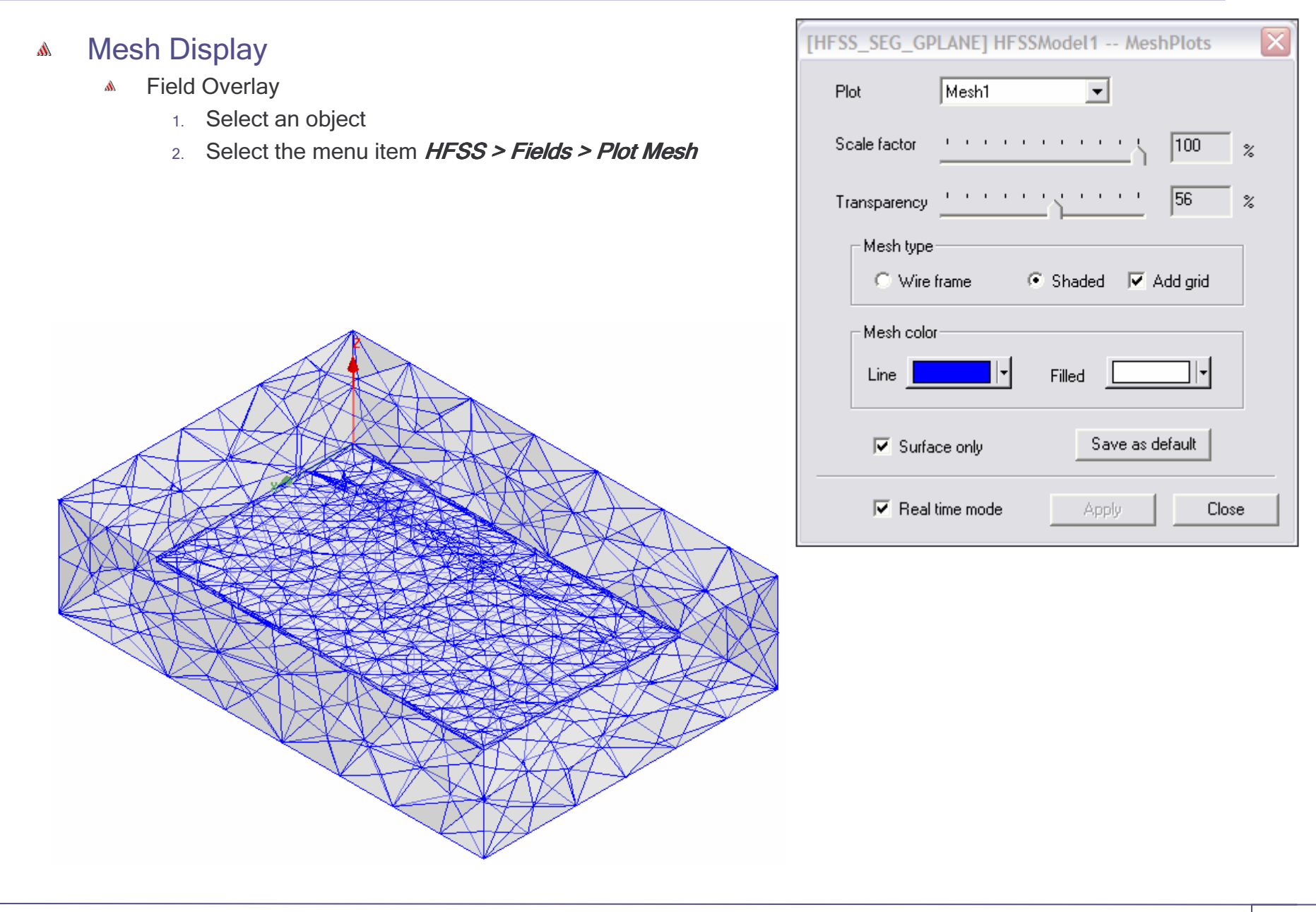

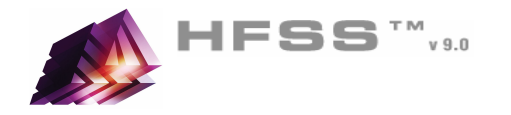

#### Menu Structure $\mathbb{A}$

- $\mathbf{A}$ **Draw** - Primitives
- **3D Modeler** Settings and Boolean Operations Å.
	- **Edit** Arrange, Duplicate
- HFSS Boundaries, Excitations, Mesh Operations, Analysis Setup, Results

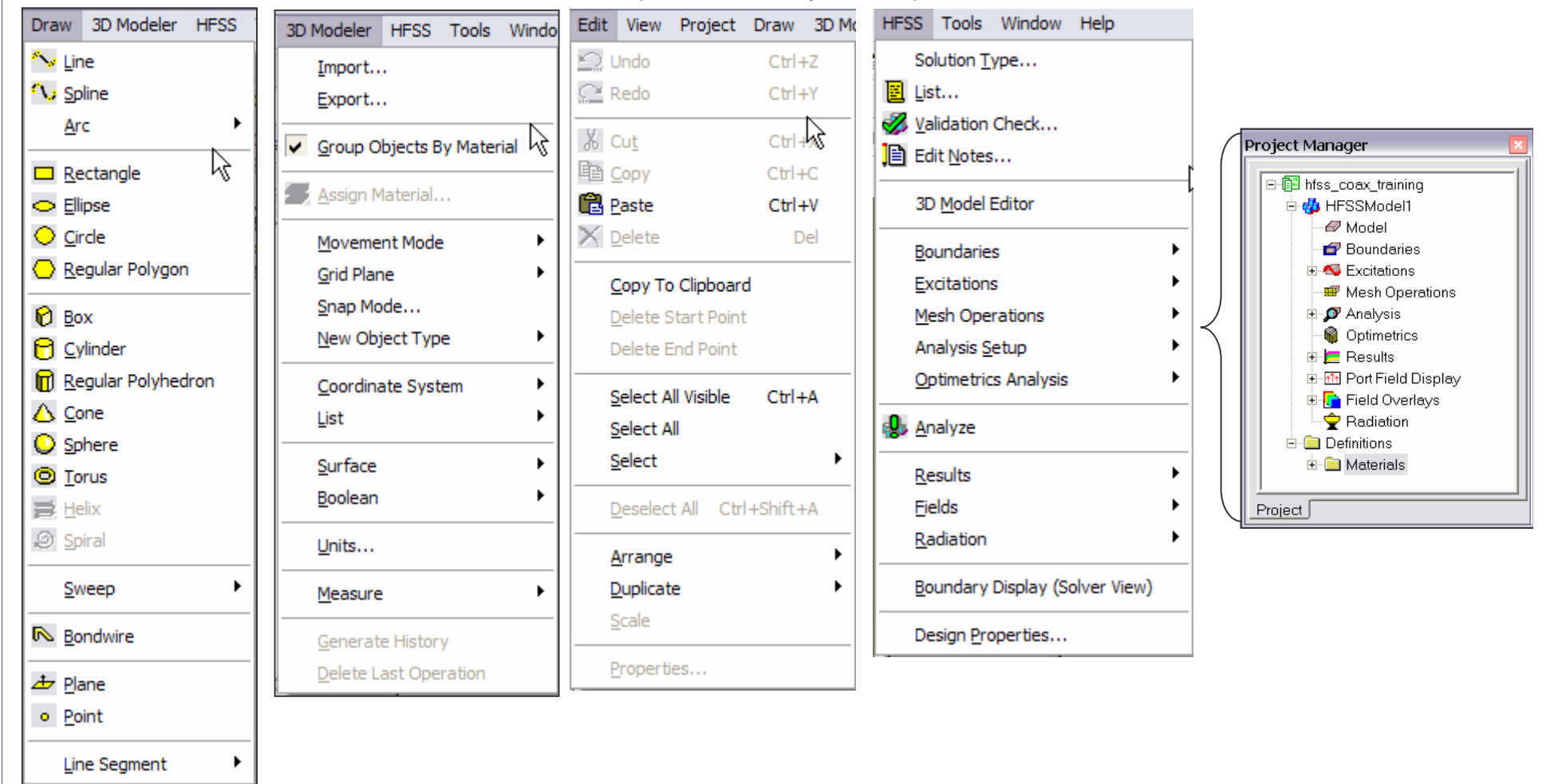

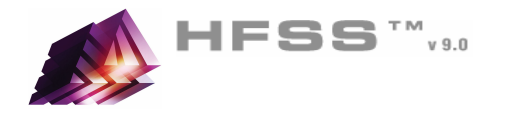

#### **Measure**  $\Lambda$

- 3D Modeler > Measure >Ŵ,
	- *Position* Points and Distance
	- *Length* Edge Length A.
	- *<mark>Area* -</mark> Surface Area
	- *Volume* Object Volume

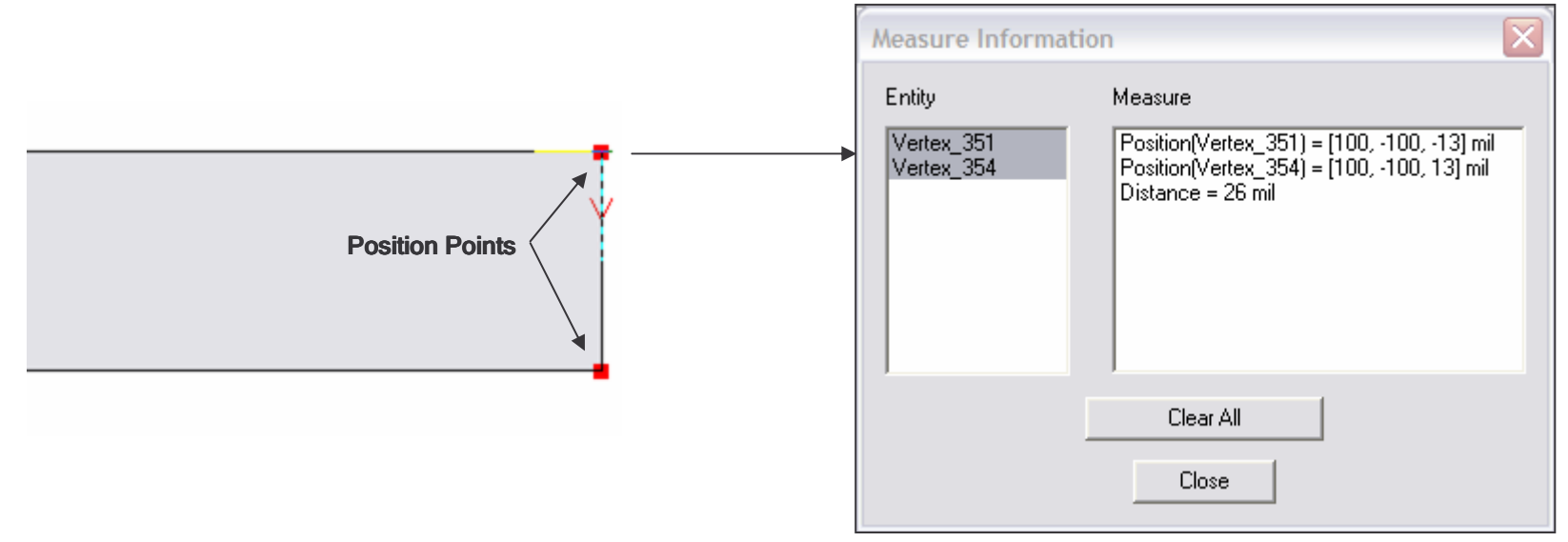

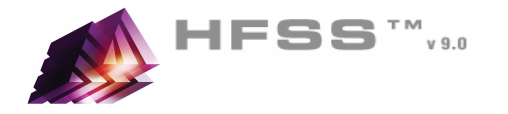

 $\overline{\textbf{x}}$ 

**Options** Options – General $\mathbb{A}$ Project Options | Default Units | Analysis Options | Tools > Options > GeneralAutosave **Temp Directory** - Location used during solution process  $\nabla$  Do Autosave **Make sure it is at least 512MB free disk.** Autosave interval: 10 edits **M** If you get out of disk errors, check this Options - HFSS $\mathbf{M}$ Directories Ŵ Tools > Options > HFSSProject Directory: F:\tmp\hfss9 Number of Processors – Requires additional licenseF:\Ansoft\temp\ Temp Directory: Memory Limit Soft – Set to 80% of Physical RAMF:\Ansoft\HFSS9 Library Directory:  $\overline{\mathsf{x}}$ **HFSS Options** General Solver Reset Library Directory **Additional Options** Number of Processors: Expand Project Tree on Insert □ Show Message Window on new messages  $\nabla$  Memory Limit, Soft (MB) 850 Ⅳ Expand Message Window Tree on errors and warnings □ Show Progress Window when starting a simulation Memory Limit, Hard (MB) Update reports on file open **OK OK** Cancel

Cancel

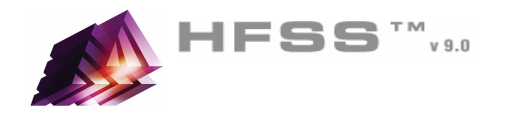

#### Converting Older HFSS Projects to HFSS v9A

- From HFSS v9.0,
	- 1. Select the menu item File > Open
	- 2. Open dialog
		- 1. Files of Type: Ansoft Legacy EM Projects (.cls)
		- 2.Browse to the existing project and select the .cls file
		- 3. Click the **Open** button

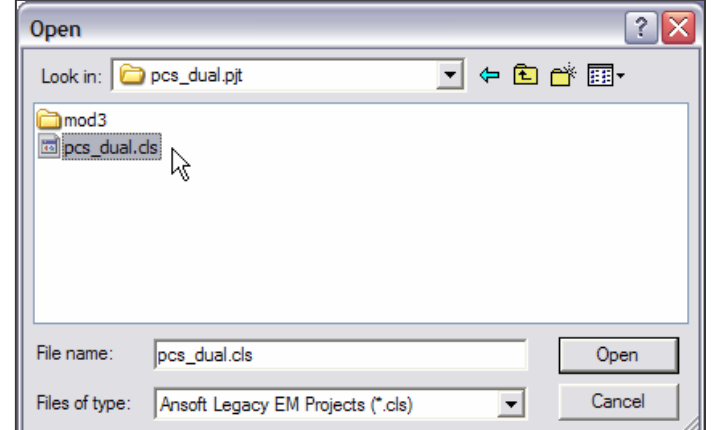

- What is Converted?
	- Converts Entire Model: Geometry/Materials/Boundary/Sources/Setup
	- Solutions, Optimetrics projects and Macros are not converted

#### Legacy License٨

- Existing customers using HFSS v8.5 should have received legacy licenses with the new v9.0 licenses. Ŵ.
	- **M** These licenses allow you to run either v9.0 or v8.5.
	- Easy transition from v8.5 to v9.0 $\mathbf{w}$
	- Contact your Account Manager if this feature is not available.

#### Recommended Service Packs (SP)A

- Microsoft Windows XP SP1 or higher $\mathbf{A}$
- **Microsoft Windows 2000 SP3 or higher**
- Microsoft Windows NT SP6a $\mathbf{A}$

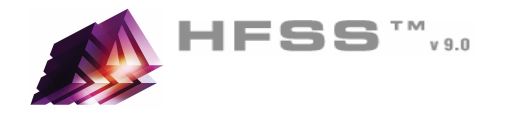

#### Project FilesA

- Everything regarding the project is stored in an ascii fileW.
	- File: **<project\_name>.hfss**
	- Double click from Windows Explorer will open and launch HFSS v9
- Results/Mesh are stored in a folder named **<project\_name>.hfssresults**
- Lock file: **<project\_name>.lock.hfss** 
	- **A** Created when a project is opened
- Auto Save File: <project\_name>.hfss.auto
	- **M** When recovering, software only checks date.
		- **A** If error occurred when saving the auto file, the date will be newer then the original.
		- Look at file size (Provided in recover dialog)

#### **Scripts** A

- Default Script recorded in v9Á.
	- **A** Visual Basic Script
- Supported Scripting Languages (Windows)
	- **Anything that is COM capable** 
		- JavaScript, Matlab, Excel, Visual Basic, C/C++
- Remote Solves $\Lambda$ 
	- Tools > Options > GeneralA.
	- Uses DCOM $\mathbf{A}$

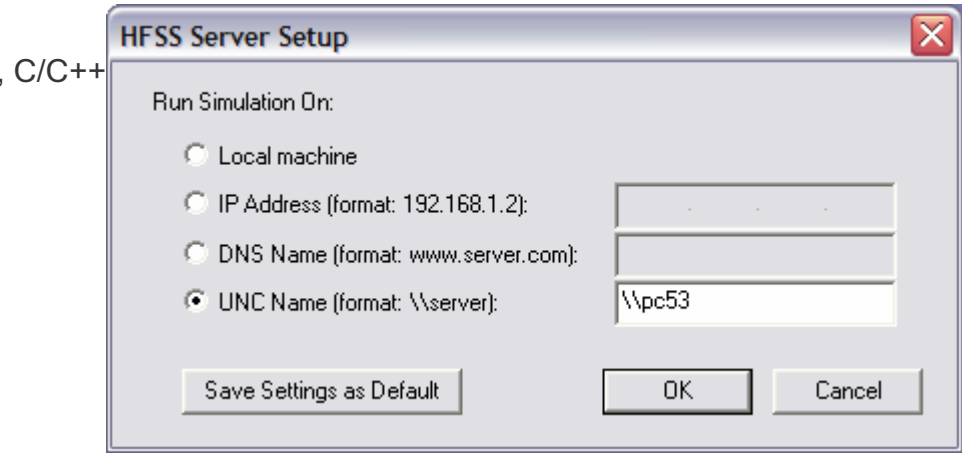

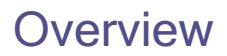

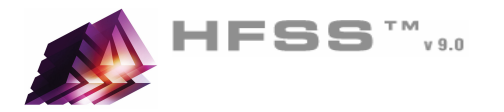

#### Ansoft Designer SVA

- A Ansoft Designer™ SV is a full-featured subset of Ansoft's commercially distributed Ansoft Designer
- Ansoft Designer SV contains a complete high-frequency linear circuit simulator, schematic and layout design entry, Ŵ. powerful design utilities, and post-processing, all integrated in an easy-to-use environment. The software also includes a complete set of linear distributed transmission line models, discontinuities, vendor component parts, and ideal circuit elements.
- Ansoft Designer SV allows the simulation of S-, Y-, and Z-parameters, group delay, noise figure, and stability a). circles of RF and microwave circuits. Utilities include real-time tuning, filter and TRL synthesis, and Smith Tool matching. Post-processing includes rectangular plots, Smith Charts, polar plots, and data tables. Additionally, Ansoft Designer SV comes with a set of real-world examples.
- **Free Download: www.ansoft.com/ansoftdesignersv** Ŵ.

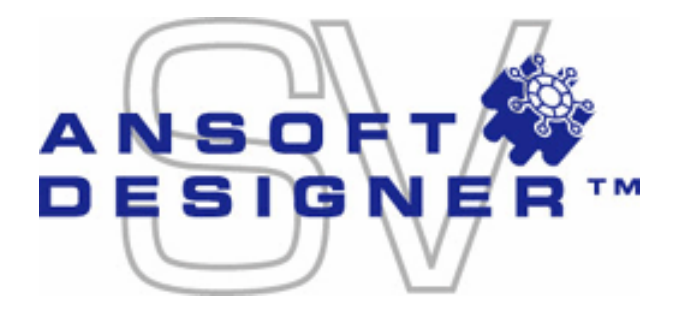

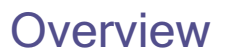

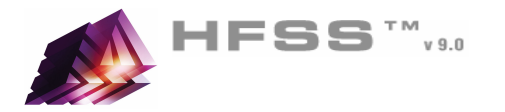

#### For Technical Support $\Lambda$

- The following link will direct you to the Ansoft Support Page. The Ansoft Support Pages provide additional A documentation, training, and application notes. Web Site: http://www.ansoft.com/support.cfm
- Technical Support:  $\mathbf{A}$ 
	- 9-4 EST: (412) 261-3200 x0 Ask for Technical Support

#### Application Engineers for North AmericaA

- $\mathbb{A}$  The names and numbers in this list may change without notice
	- Ansoft Office: Pittsburgh, PA, 412-261-3200
		- Yianni Antoniadis, x175, yantoniadis@ansoft.com
		- **Shu Li, x172, sli@ansoft.com**
	- Ansoft Office: Boston, MA, 781-229-8900
		- Jim Delap, x133, <u>jdelap@ansoft.com</u>
	- Ansoft Office: Boulder, CO, 303-541-9525
		- Bryan Boots, x31, <u>bboots@ansoft.com</u>
		- **M** Brian Gray, x32, bgray@ansoft.com
	- Ansoft Office: El Segundo, CA, 310-426-2287
		- Aaron Edwards, <u>aedwards@ansoft.com</u>
		- Liza Ma, Ima@ansoft.com
		- Peter Shin, <u>pshin@ansoft.com</u>
	- Ansoft Office: Santa Clara, CA, 408-261-9095
		- Harpreet Randhawa, x210, <u>hrandhawa@ansoft.com</u>
		- Denis Soldo, x214, dsoldo@ansoft.com
	- Others
		- Matt Commens, IL, 847-925-9066, mcommens@ansoft.com A.
		- Lisa Murphy, AZ, 408-288-1114, lmurphy@ansoft.comA
		- Jim Sherman, FL, 727-394-1023, <u>jsherman@ansoft.com</u> A
	- Canada
		- Markus Kopp, Ottawa, 613-241-0500, mkopp@ansoft.com